# УПРАВЛІННЯ ОСВІТИ І НАУКИ ЧЕРКАСЬКОЇ ОБЛАСНОЇ ВІЙСЬКОВОЇ АДМІНІСТРАЦІЇ КОМУНАЛЬНИЙ НАВЧАЛЬНИЙ ЗАКЛАД «ЧЕРКАСЬКИЙ ОБЛАСНИЙ ІНСТИТУТ ПІСЛЯДИПЛОМНОЇ ОСВІТИ ПЕДАГОГІЧНИХ ПРАЦІВНИКІВ ЧЕРКАСЬКОЇ ОБЛАСНОЇ РАДИ»

**НАВЧАЛЬНО-МЕТОДИЧНИЙ ПОСІБНИК**

# **Доповнена реальність як тренд Нової української школи**

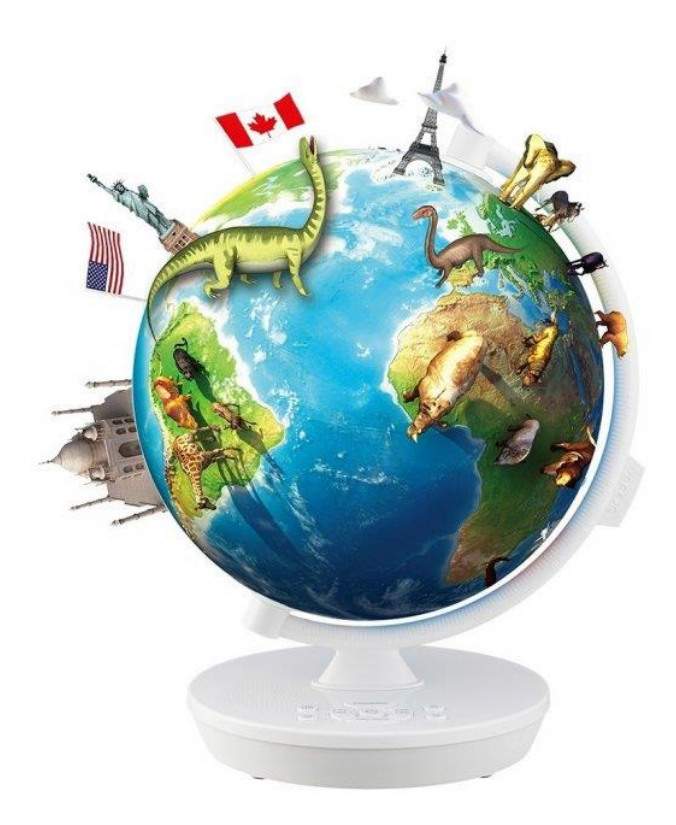

**Черкаси - 2022**

Затверджено на засіданні Вченої ради КНЗ «ЧОІПОПП Черкаської обласної ради».

Протокол № від року

#### **АВТОР**:

**Віталій КУРАС,** методист навчально-тренінгового центру STEM-освіти комунального навчального закладу «Черкаський обласний інститут післядипломної освіти педагогічних працівників Черкаської обласної ради»

#### **РЕЦЕНЗЕНТИ:**

**Олександр ВОВЧЕНКО,** доцент кафедри комп'ютерних наук Київського міжнародного університету, к.т.н.

**Олександр ФОРОСТЯН**, учитель інформатики Золотоніської спеціалізованої школи №2 інформаційних технологій Золотоніської міської ради Черкаської області

*В умовах розвитку НУШ STEM-напрям покликаний сприяти отриманню якісної освіти, яка забезпечить інтеграцію нашої держави в світовий та європейський освітні простори. Перед педагогами стоїть виклик – зацікавити допитливих учнів застосовуючи новітні засоби та технології. Саме тому у посібнику розглянуто особливості застосування інтерактивного глобуса Shifu, який є практичним засобом реалізації STEM як пріоритетного освітнього напряму.*

Доповнена реальність як тренд Нової української школи // Навчально-методичний посібник/ В. Курас, Черкаси: КНЗ «ЧОІПОПП», 2022. 40 с.

*© КНЗ «ЧОІПОПП Черкаської обласної ради», 2022.*

# **3MICT**

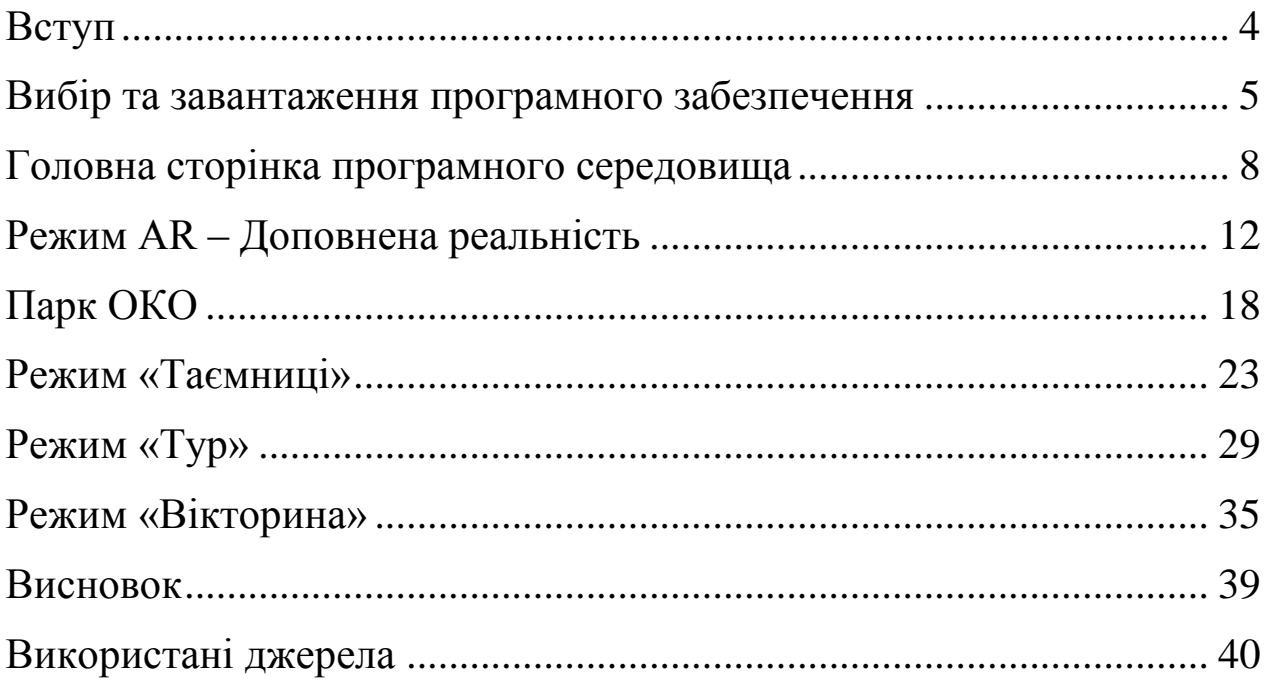

<span id="page-3-0"></span>З розвитком нових технологій створюються нові та цікаві інструменти, а впровадження новітніх інструментів в освітній процес надає нові можливості для освіти. Сьогодні створюються нові технології, які в собі мають інтерактивні елементи. Звісно це високоточне та високотехнологічне проектування, яке в собі містить звичайне програмування, але більш складних елементів.

Інтерактивний елемент глобусу Shifu – це доповнена реальність.

Доповнена реальність (Augmented Reality, AR — «доповнена реальність») — результат введення в поле сприйняття будь-яких сенсорних даних з метою доповнення відомостей про оточення і поліпшення сприйняття інформації.[1]

Доповнена реальність — проектування будь-якої цифрової інформації (зображення, відео, текст, графіка і т.д.) поверх екрану будь-яких пристроїв. У результаті реальний світ доповнюється штучними елементами і новою інформацією. Може бути реалізована за допомогою додатків для звичайних смартфонів і планшетів, окулярів доповненої реальності, стаціонарних екранів, проекційних пристроїв та інших технологій. [1]

Для доповненої реальності потрібно глобус Shifu та мобільний пристрій і камерою та програмним забезпеченням до глобусу. Спочатку завантажити програмне забезпечення на пристрій та налаштувати під певний регіон. А потім можна використовувати з глобусом.

Використовувати легко, лише навести камеру мобільного пристрою на відповідну точну на глобусі. Після чого відкриється додаткові елементи на екрані мобільного пристрою, елементів яких, на глобусі не зображено.

Це новітній пристрій із новими технологіями, буде досить цікаво не лише дітям, а й викладачам, педагогам, батькам.

# **ВИБІР ТА ЗАВАНТАЖЕННЯ ПРОГРАМНОГО ЗАБЕЗПЕЧЕННЯ**

<span id="page-4-0"></span>В наборі глобус приходить без програмного забезпечення. Тобто немає диску та флешки, на якій записано програма, щоб завантажити на мобільний пристрій для використання із глобусом. На думку розробників в кожного користувача є свій мобільний пристрій, на який потрібно завантажити програму. Причому з диска потрібно завантажити програму на комп'ютер, а з комп'ютера потім на мобільний пристрій. Це відповідно додаткова та непотрібна частина роботи та витрата часу.

Тому програмне забезпечення є у вільному доступі в мережі Інтернет. І кожен користувач, в залежності від свого мобільного пристрою, вибере та завантажить відповідне програмне забезпечення. Пристрої можна використовувати як на платформі Android, Apple iOS, та ін. Відповідно до кожної із цих платформ є в мережі Інтернет, сайти для завантаження програмного забезпечення.

Після вибору та завантаження програми на мобільний пристрій відкривається вікно для вибору мови та регіону.

З переліку всіх мов вибираємо українську та натискаємо кнопку Syns now(синхронізувати зараз). Тобто оновити програмне забезпечення для вибраного регіону. Після оновлення значки та кнопки будуть відповідно вибраної мови та регіону. На рисунку 1 зображено вибір мови.

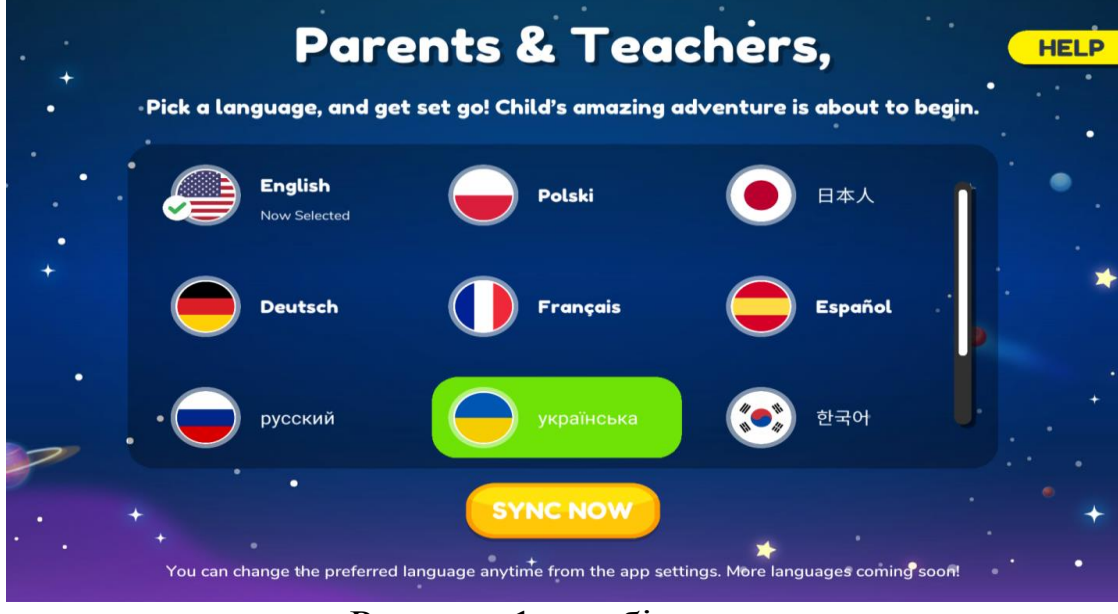

Рисунок 1 – вибір мови

Напис Parents & Teachers (батьки та викладачі) – є елементом налаштування для батьків та викладачів, або старших братів та сестер, що відповідають за дитину.

Налаштування є у вигляді математичного прикладу. Цей приклад складається із двох дій: на множення та додавання. Але при цьому є різні числа і відповідно буде різна відповідь. Це налаштування використовується для осіб, що відповідають за дитину. Тому що сама дитина не завжди знає правильну відповідь. Або ще не вивчала правила додавання та таблички множення. Ще перевага, що дорослий має допомогти дитині, це швидка реакція. Адже дорослий швидше зорієнтується що потрібно зробити у тій чи іншій ситуації. Наприклад: повернути попереднє вікно або вибрати інший режим гри, тощо.

Після вибору мови потрібно вибрати й країну. Також, як і для вибору мови відкривається список, у якому потрібно вибрати Україну. Визначити регіон використання інтерактивного глобуса. Зручно, оскільки у даному списку є Українська мова і відповідно є можливість використовувати на уроках у школі або вдома для самонавчання.

Наступним кроком потрібно вказати власну пошту, на яку прийде код для реєстрації. Реєстрація надасть можливість використовувати всі можливості програмного забезпечення. Якщо не вказати пошту, тоді можливе використання лише однієї функції, а саме доповненої реальності. Обмежене використання, що є не дуже цікаво. При цьому інші функції будуть заблоковані.

Коли вказати власну пошту то прийде код який потрібно ввести в програму. Потім можна використовувати всі режими гри та відповідно всі можливості програми. Для порівняння – це звичайна реєстрація у використанні навчальних програмних середовищ.

Після реєстрації почнеться процес синхронізації – оновлення програмного забезпечення до обраних вимог. На рисунку 2 зображено синхронізацію програми до країни – Україна та мови програмного продукту – Української мови.

6

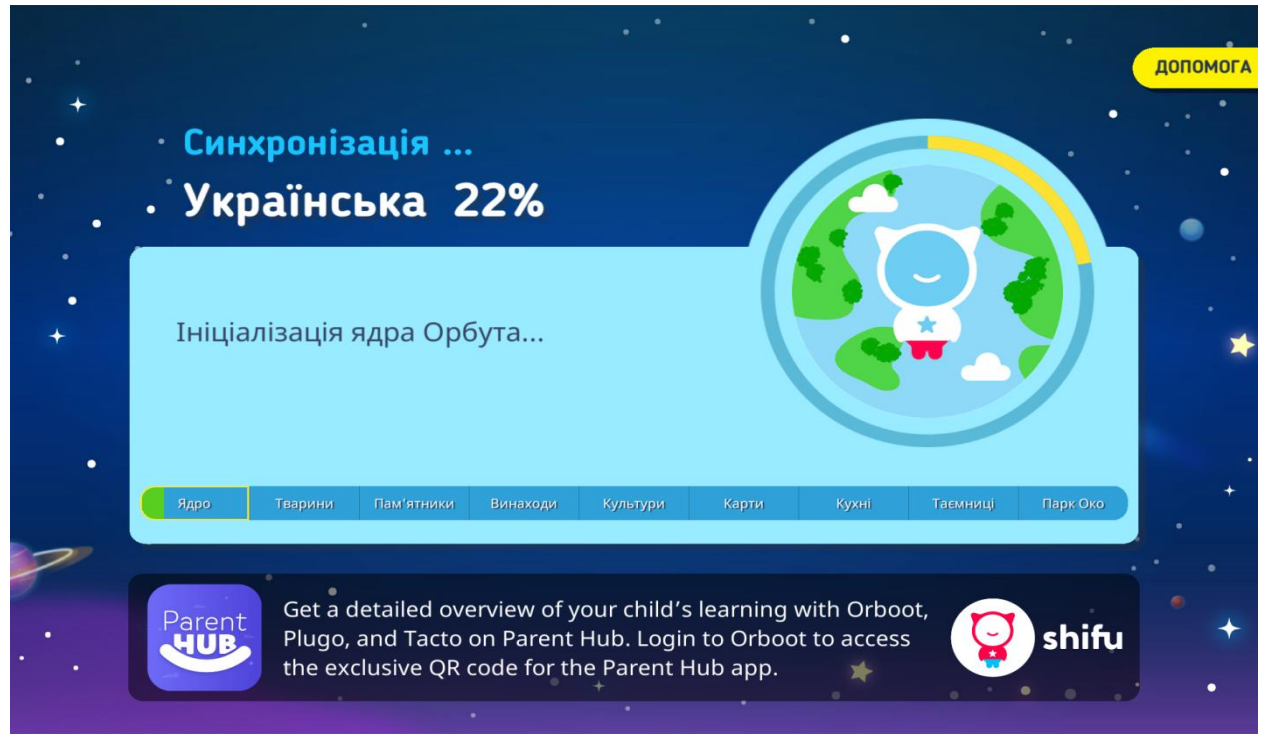

Рисунок 2 – синхронізація програмного продукту до обраної мови

Оскільки з переліку в меню була Українська мова, то вибравши її все елементи програми оновляться на Українську мову. Оновиться наступні елементи: написи в головному меню, текст у кожному режимі гри, голосові повідомлення, написи налаштувань у меню облікового запису, назви режимів, підтримка та інші.

Спочатку оновиться ядро – основний модуль, який відображатиме ті чи інші елементи в залежності від дій користувача. Це перехід між режимами гри, відкриття відповідних елементів у режимі тощо.

Потім оновиться категорії гри – перелік елементів, що можна вивчити використовуючи мобільний пристрій та інтерактивний глобус. Категорії є елементами для вивчення і поділяються на наступні: тварини,пам'ятники, винаходи, культури, карти, кухні. Категорії відносять до вивчення, як в режимі доповненої реальності, так і ознайомитися з ними можна у інших режимах гри.

Крім категорій, також оновиться і режими гри – види ігор з глобусом. Режими гри є наступні: Доповнена реальність, Таємниці, Парк ОКО, Вікторина, Тур. Режимів лише п'ять, але всі цікаві, корисні та пізнавальні.

Періодично потрібно повністю перезавантажувати програмне забезпечення на мобільний пристрій. Власне для оновлення та збільшення кількості елементів у грі. Адже розробники додають нові елементи, що не було в попередніх версіях програми. Відповідно у користувача буде більше елементів для дослідження. Буде більше: тварин; чудових винаходів; смачних страв у кухнях світу; пам'ятників та цікавих фактів про політичні карти світу.

Після синхронізації відкриється відео із навчальним матеріалом. У відео відображено кроки та дії користувача під час використання інтерактивного глобусу Shifu. Також надані відповіді на основні питання:

- Як користуватися глобусом?
- Як тримати мобільний пристрій?
- Що натискати для вибору елементів?
- Як обрати режим гри?
- Як перемикати між вкладками у режимі доповненої реальності?
- Як змінити режим гри?

 Як перемикати між категоріями у режимі доповненої реальності?

Також відповіді на інші питання, які цікавлять користувача. Все супроводжується візуальною частиною – відео, та звуковою частиною – голосом. Стрілками та рухами рук у відео відображено основні можливості інтерактивного глобусу з доповненою реальністю.

<span id="page-7-0"></span>Після налаштувань відкривається меню програми в якому користувачі дізнаватимуться цікаві факти про тварин у вигляді гри.

# **ГОЛОВНА СТОРІНКА ПРОГРАМНОГО СЕРЕДОВИЩА**

Після завантаження та оновлення програмного забезпечення відкриється головна сторінка ORBOOT Earth AR. На цій сторінці є п'ять режимів для використання інтерактивного глобуса. Також зліва є меню для налаштування програми ORBOOT Earth AR. З правої частини екрану знаходиться кнопка Photo with Friends(зробити фото з друзями) та кнопка у вигляді портфеля(перелік нагород які отримав учень під час проходження рівнів гри. Головна сторінка програмного забезпечення ORBOOT Earth AR, зображено на рисунку 3.

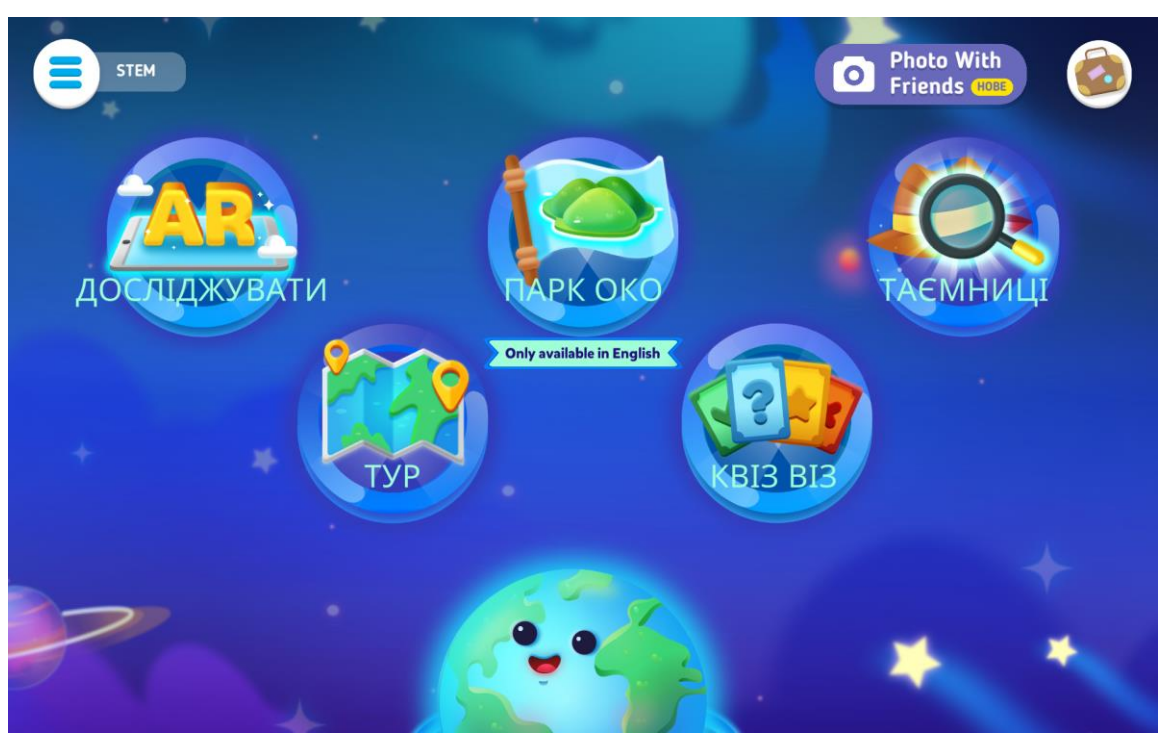

Рисунок 3 – головна сторінка програми ORBOOT Earth AR

На головні сторінці програми ORBOOT Earth AR можна вибрати режим гри або ж налаштувати обліковий запис користувача. Меню для налаштування знаходиться у верхній частині екрану у вигляді ліній. Поруч є напис «STEM», який вводився раніше при реєстрації. Цей напис можна змінити на будь-який інший.

Параметри для налаштуваннян облікового запису користувача є наступні:

 Редагування профілем – вказати та змінити ім'я користувача, додавання іншого користувача та інформації про нього(вказати вік дитини чи шкільний чи дитячий садок).

 Синхронізувати – оновити програмне забезпечення до новішої версії програми від розробників. В оновленій програмі будуть додані елементи, яких не було раніше.

 Мова – вибрати іншу мову та регіон використання програмного забезпечення.

 Відео – невеличкі ролики для демонстрації та можливостей використання програмного забезпечення з інтерактивним глобусом.

 Змінити орієнтацію екрана – для зручнішого використання мобільного пристрою з інтерактивним глобусом. Змінюється з горизонтального рівня використання на вертикальний або ж навпаки.

 Перемикач музики – для включення або виключення музики під час використання мобільного пристрою.

 Зворотній зв'язок – написати розробникам відгук про використання програного забезпечення або поставити оцінку.

 Отримати допомогу – допомога від розробників зображено номер та електронну пошту для відправки повідомлень та питань про можливості використання програмного середовища та інтерактивного глобусу.

З правої частини знаходиться кнопка для створення фото користувача. Кнопка має назву Photo with friends(фото з друзями). Для збереження фотографії на обліковий запис дитини. Щоб дитина змогла вибрати свій обліковий запис, якщо таких декілька на мобільному пристрої. Або ж декілька мобільних пристроїв і потрібно вибрати свій планшет.

Необов'язково, щоб це була фото однієї дитини, можна зробити фото із декількома дітьми. Як варіант, можна зробити фото дитини із улюбленою тваринкою або іграшкою. Та будь-який час можна змінити зображення на інше.

Поруч із кнопкою «Фото з друзями» є кнопка із зображенням портфеля. Ця кнопка відображає перелік всіх зібраних нагород. Нагороди даються коли дитина проходить певний рівень або відкриває нові категорії під час гри. Звісно можна порівняти із звичайними іграми, коли на перший рівень дитина отримала нагороду. А щоб отримати другу нагороду дитині потрібно пройти інший складніший рівень, або декілька рівнів.

Після проходження рівнів дитині відкривається нагорода. Це є похвальним елементом, коли за використання певних зусиль отримуєш нагороду. В даному випадку це лише нагорода у вигляді зображення. Але для психологічної сторони це є важливим елементом. Коли не просто дитина пройшла гру й забулася, а отримала похвалу. Відповідно можна робити скріншот із нагородою та роздрукувати.

Після отримання нагороди, сама нагорода відображається у цьому портфелі. Якщо не відкривати портфель деякий час, то потім відриються всі нагороди. А їхня кількість буде відображена у вигляді цифри поруч із кнопкою. Можна збирати декілька нагород, а потім відкрити усі відразу. Або нагороди можна збирати та відкривати по одній. Це вже залежить від самої дитини.

Щоб відкрити певний режим гри потрібно вибрати та натиснути на відповідне зображення. Є наступні режими гри:

- Доповнена реальність;
- $\bullet$  Парк ОКО;
- Таємниці;
- $\bullet$  Typ;
- $\bullet$  Квіз Віз.

Після вибору режиму потрібно подивитися відео для ознайомлення із особливостями використання режиму. Дана функція є сучасною вимогою оскільки потрібно користувачу продемонструвати особливості використання програмного забезпечення з інтерактивним глобусом. У відео розкриваються такі питання: «Як тримати?», «Що натискати?», «Як вибрати елементи?», тощо.

Таке відео відкривається лише під час першого використання. При другому та інших відкриттях цього відео немає. Звісно це полегшує використання будь-якого приладу, пристрою чи програмного середовища у всіх сферах життєдіяльності людини.

Якщо раніше потрібно було все робити «наосліп», не було підказок, не було відео чи текстового опису функцій програм. То сьогодення вводить функцію роз'яснення обов'язковою. І більшість розробників надають таку інформацію у вигляді текстової чи графічної(відео) інформації. Щоб відповідати сучасним вимогам та бути на крок попереду. В порівнянні з тим програмним забезпеченням, в якого цієї функції немає.

<span id="page-10-0"></span>Після того, як дитина вибрала певний режим гри, вона може пройти повністю гру або ж завершити раніше та вийти. Причин може бути декілька: закінчився заряд акумулятора мобільного пристрою; перейти в інший режим цього програмного забезпечення; зробити домашнє завдання; побігти на вулицю погуляти з друзями тощо. Проходження гри не збережеться, тому відкривши наступний раз дитині прийдеться проходити заново.

# **РЕЖИМ AR – ДОПОВНЕНА РЕАЛЬНІСТЬ**

Перший режим гри, який власне й робить глобус інтерактивним – це доповнена реальність (англ. augmented reality, AR). Слово augmented українською: додатково,збільшено або розширено. А слово reality – українською реальність, дійсність, наявність, справжність). При поєднанні цих слів у словосполучення, це розширена дійсність або доповнена реальність.

Звісно при використанні сучасних технологій використовується спеціальне програмне забезпечення, яке допомагає нам у сучасному світі. До сучасних технологій відноситься і доповнена реальність. Саме визначення дає нам поняття про додаткові візуальні можливості.

Використання доповненої реальності за допомогою інтерактивного глобуса Shifu, що зображено на рисунку 4.

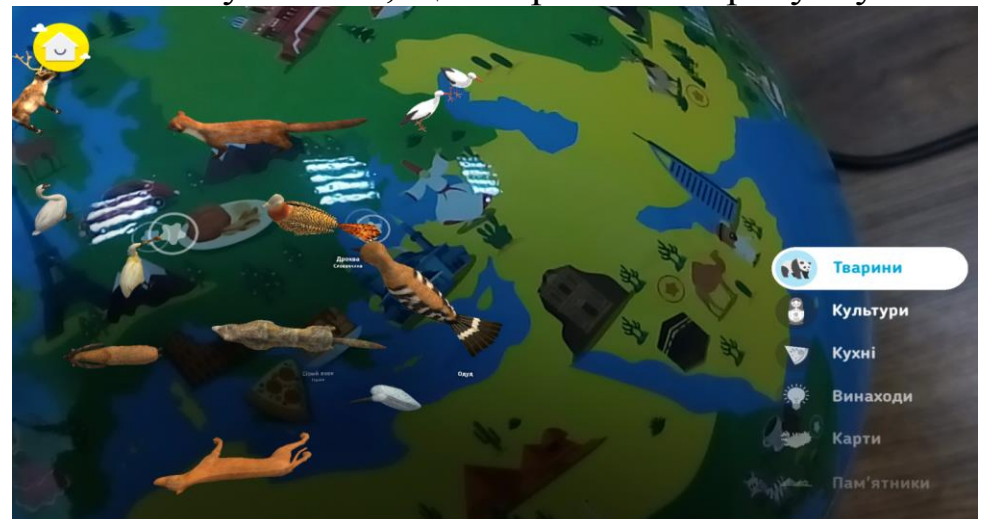

Рисунок 4 – використання доповненої реальності категорія «Тварини»

Зірка на глобусі є таким собі qr-кодом, коли наводиш камеру із сканером мобільного пристрою на неї то відкриваються елементи відповідних категорій. Для нас всі зірки є однакові та відрізнити їх не можливо. Під час наведення пристрою на зірку відбувається розшифрування файлу. І на екрані з'являються зашифровані елементи. Таких категорій є шість:

- Тварини:
- Культура;
- Кухні;
- Винаходи;
- Карти;
- Пам'ятки.

Зірки є певною точкою на карті, до яких прив'язана місцевість. До відповідної місцевості вибрані категорії. А категорії складаються з відповідних елементів. Відповідно одна зірка може відкрити чотири тварини, а інша шість. Це залежить від розташування точок-зірок на карті глобуса. Наприклад: на суходолі може бути більше тварин ніж в океані. Адже є тварини, які рухаються лише по поверхні землі, також є птахи. Для порівняння в океані менше тварин ніж на суходолі. Також це стосується і інший категорій: кухня, винаходи. Якщо вибрати категорія «Карти», то одна зірка може відповідати за декілька країн. Якщо взяти категорію «Кухня», то до неї прив'язано кухні певного регіону. На рисунку 5 зображено елементи з категорії «Винаходи» у доповненій реальності.

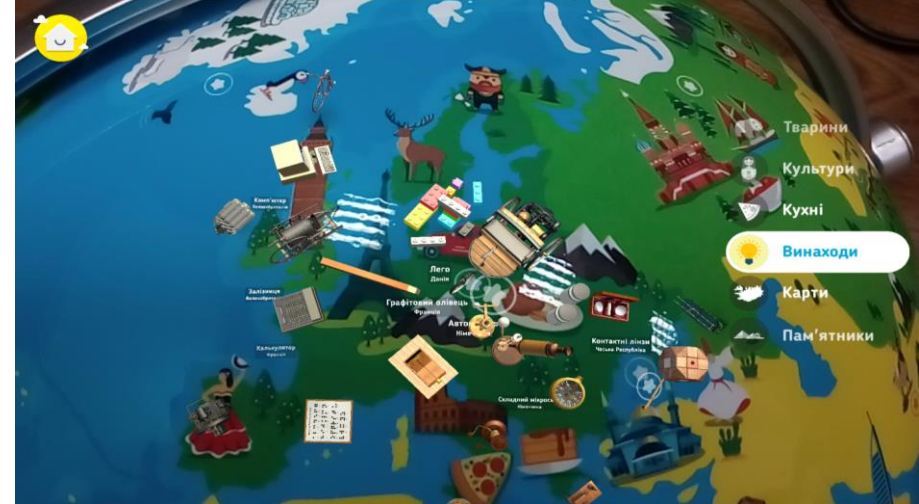

Рисунок 5 – використання доповненої реальності категорія «Винаходи»

При виборі категорії «Винаходи» відкриються винаходи, які були винайдені в певному регіоні. Наприклад: конструктор лего було винайдено у Данії; графітовий олівець у Франції; контактні лінзи у Чеській республіці; залізниця у Великобританії; калькулятор у Франції. Це лише невеличкий список що можна побачити. Цей список розширюється і розробники додають нові елементи, в даному випадку – винаходи. Періодично потрібно оновлювати програмне забезпечення, щоб бути в курсі сучасних та новітніх новинок.

Елемент для дослідження було обрано автомобіль в категорії «Винаходи». Після першого відкриття дослідження елемента дається нагорода. Власне це початок дослідження елементів у режимі доповнена реальність.

На рисунку 6 зображено отримання першої нагороди.

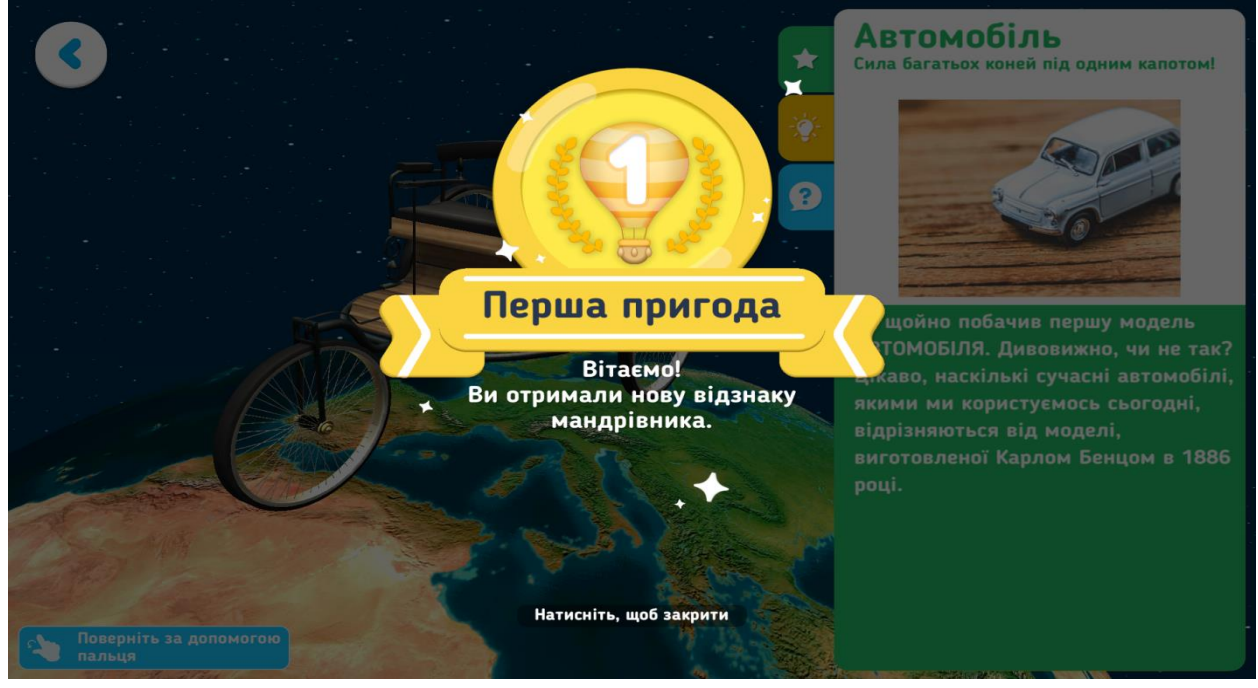

Рисунок 6 – отримання першої нагороди

Отримання нагороди це завжди хвилююче, особливо коли це перша нагорода в грі. Назва нагороди: «Перша пригода» і зображена відзнака у вигляді повітряного шару. Під нагородою є напис: «Вітаємо! Ви отримали нову відзнаку мандрівника». Звісно крім цієї відзнаки є й інші: невтомний або цікавий мандрівник.

Щоб продовжити ознайомлення із автомобілем потрібно натиснути на екран. А відзнака переміститься у портфель на сторінці головного меню гри.

Відповідно для кожного елемента на глобусі відкривається декілька вкладок із цікавою інформацією. Перша вкладка це – основна інформація про вибраний елемент. Для чого цей елемент? Цей режим зображений у вигляді зірки, що дає користувачу змогу познайомитися із відповідним елементом.

Друга вкладка – виклад основного матеріалу про елемент: особливості, структура, створення та використання, коли було створено, тощо. Кнопка зображена у вигляді лампи, цим самим дає користувачу поняття, що є цікавий матеріал про елемент.

Третя вкладка – це питальний: відкривається питання на основний матеріал. Цей режим є у вигляді знаку питання, який містить питання про елемент. Питання вибрано із матеріалу попередньої вкладки. Коли вперше створено, скільки кольорів, тощо.

Відповідно цих вкладок може бути до п'яти оскільки кількість матеріалу про елемент може бути різна. Якщо вибрати категорію «Політична карта світу», то кількість вкладок є п'ять. Крім вище перелічених вкладок також є вкладка «Погодні умови» та «Пошук елементів». Відповідно вкладка погодні умови надає інформацію про погоду в даній країні та коли краще відвідати країну. А вкладка «Пошук елементів» дозволяє знайти частину країни на карті. Для прикладу це може бути назва області.

Тому в залежності від вибраного елемента відкриється кількість вкладок із інформацією та питаннями. Також від інформації залежить і рисунок вкладки: «Зірка», «Лампа, що світиться», «Знак питання», «Лупа» та «Погодні умови». Ніби підказуючи користувачу,який навчальний матеріал знаходиться на вкладці.

На рисунку 7 зображено виклад основного матеріалу про елемент

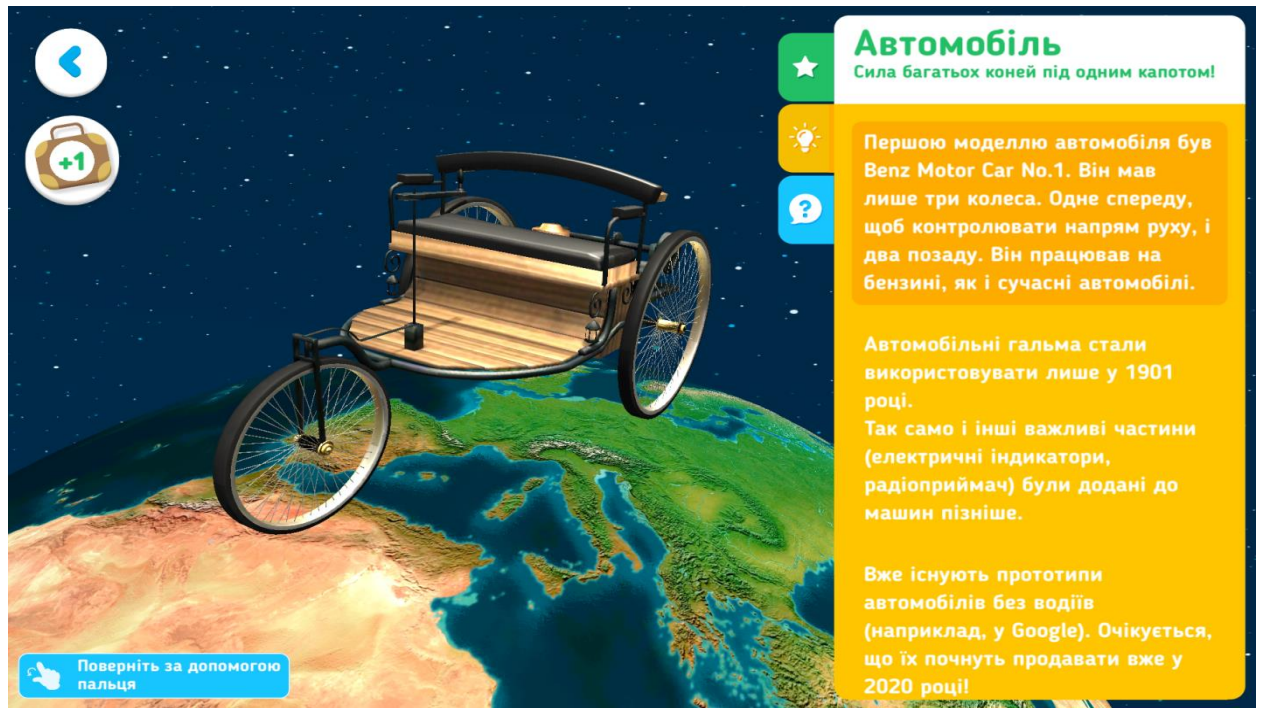

Рисунок 7 – виклад основного матеріалу про елемент

На рисунку зображено перший у світі автомобіль із категорії «Винаходи». Спочатку автомобільний транспорт мав три колеса, а потім чотири. Звісно із розвитком технологій відповідно і розвивалися автомобілі. Так само і інші винаходи удосконалювалися і відповідно їхній розвиток також зображено або описано.

Опис матеріалу супроводжується двома ефектами(двома етапами): текстовим та звуковим. Дитина або відповідальні особи(батьки, викладачі, брати, сестри)можуть прослухати самі навчальний матеріал. А потім за необхідності повторити матеріал, прочитати ще раз. Голосом повторюють увесь текстовий матеріал. Різниці між голосовими та текстовими повідомленнями немає. Текстовий матеріал переведено у звуковий формат, що досить корисно.

Якщо вибрати іншу категорію то відкриється матеріал для вибраного елемента. Також буле описано про особливості створення визначних пам'яток, дата створення, ідея, автор, матеріал.

Якщо вибрати категорію «Культура», то відповідно будуть матеріали про: мистецтво, картини, музику, старовинні та сучасні музичні інструменти. Наприклад: старовинний інструмент піаніно, а сучасний – електронний синтезатор, який до речі вже працює від електрики.

У кожного елемента є своя історія, від створення до використання та удосконалення. Відповідно про кожний предмет можна розповісти цікаві факти. Які будуть цікаві не лише дітям, а й дорослим.

Це особлива форма навчання, де можна подати інформацію, в цікавому вигляді від тексту до рисунків та ребусів. Дітям різні форми навчання є цікавими і відповідно, вони захочуть іще, іще більше.

Для порівняння із звичайним навчанням: спочатку дають основний матеріал, а потім питальний блок. Щоб відповісти на питання потрібно ознайомитися із навчальний матеріалом або із матеріалом про відповідний елемент.

Якщо вибрати іншу категорію, то відповідно також буде виклад основного матеріалу, потім питання. Якщо дитина знає правильну відповідь, то може відразу відкривати питальний блок. Якщо ж ні, то спочатку ознайомитися із відповідним матеріалом, а потім відповідати.

Відповідь супроводжується двома формами: текстовим та звуковим. Якщо дитина відповіла на питання правильно, то відповідь

засвітиться зеленим кольором. Крім візуального ефекту, зміни кольору відповіді, також програма голосом сповістить про правильну відповідь. Голосове повідомлення буде «Молодець». Цим самим дитину заохотить до проходження інших питань від інших елементів.

Якщо дитина відповіла не правильно, то візуально відповідь стане червоною. А голосовим сповіщенням повідомить «Спробуй ще раз».

Підтримка двох-етапна під час відповідей є чудова, оскільки дитину це підбадьорить. Крім звичного зміни світла на питання, ще є й голос. Який повідомляє, що дитина справилася із завданням. Також це чудово, оскільки нажаль у користувача може бути порушена органи відчуття(зору, слуху). Саме двох-етапна розширює сферу використання інтерактивного глобусу.

На рисунку 8 зображено питання про елемент.

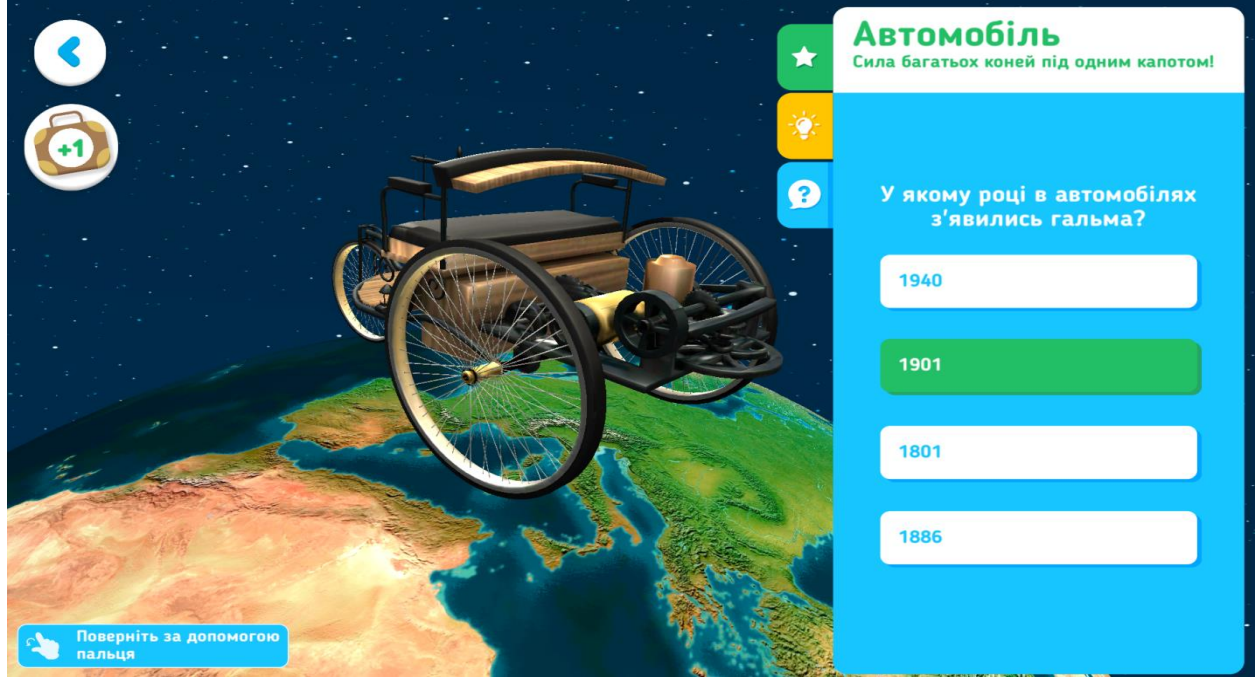

Рисунок 8 – питання про елемент

Питання є одне і незмінне для всіх елементів. Це питання береться із інформації, що надана вище у вкладках. Тому перед натисненням на відповідь, можна переглянути інформацію вище.

Цей тест є можливістю перевірити чи дитина уважно засвоїла матеріал. І не є контролюючою формою для перевірки знань.

Внизу від елемента зображено кнопку «Поверніть за допомогою пальця». Ця функція дає змогу повернути елемент та роздивитися його з іншої сторони. Переглянути певний об'єкт під кутом або збоку.

Детальніше роздивитися деталі вибраного елементу. Наприклад: особливості з'єднання деталей або вигляд деталей, тощо.

Доповнена реальність є чудовою формою для вивчення предметів у вигляді додаткового відображення на екрані. За допомогою цього режиму користувач може спробувати сучасну технологію, таку як доповнена реальність. При чому прилади з використанням доповненої реальності є досить дорого вартісними. А саме режим доповненої реальності є особливістю цього глобуса.

## **Парк ОКО**

<span id="page-17-0"></span>Ще одна гра в інтерактивному глобусі це – парк ОКО. Дещо гра схожа до інших ігор але трішки змінена. Оскільки даний вид гри з'явився недавно і раніше цього режиму гри не було у програмному забезпеченні. Тому недолік даної гри це англомовна версія. Перед грою відривається відео, в якому продемонстровано особливості проходження рівнів.

На рисунку 9 зображено вікно режиму гри – Парк ОКО.

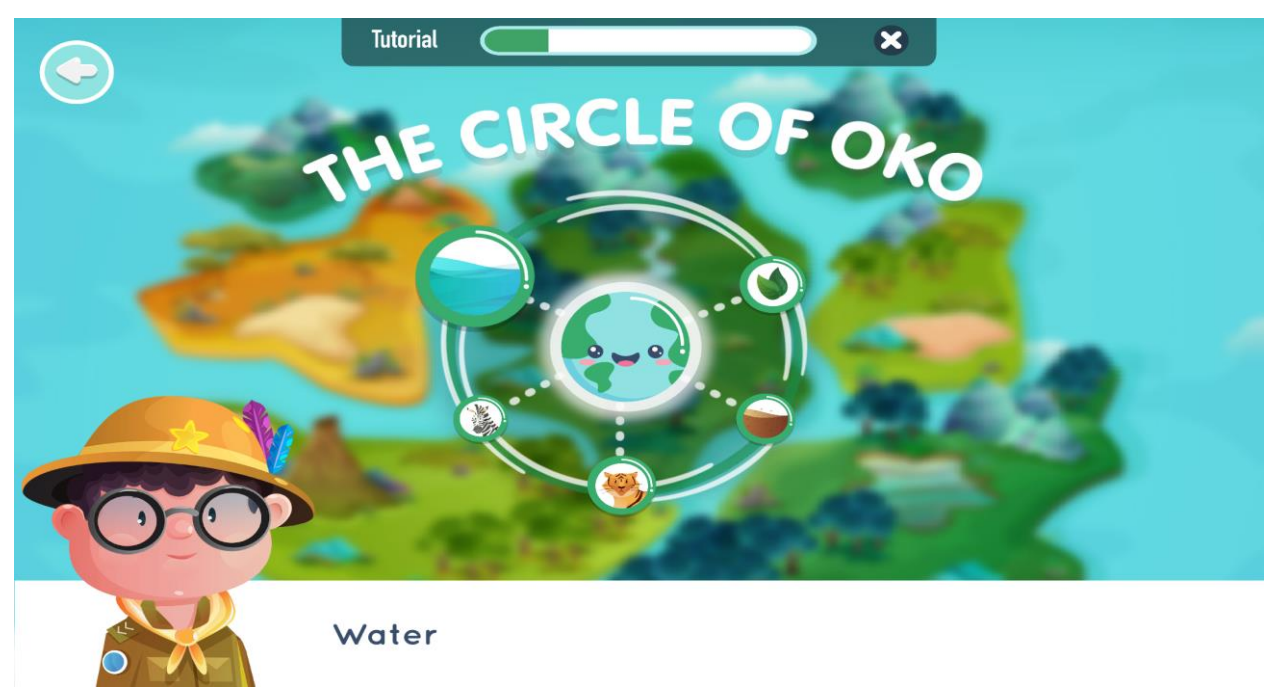

Рисунок 9 – вікно режиму гри Парк ОКО

У парку ОКО зустрічають дітки, щоб ознайомити з правилами гри у вигляді навчального відео. Це підтверджує вкладка

Tutorial(посібник). Також відображено етапи проходження навчального матеріалу.

Вгорі рисунку є назва The circle of OKO(цикл землі з парком ОКО). Зліва знаходиться хлопчик, який розповідає правила гри. Також при потребі надає підказки, якщо дитина неправильно відповіла на питання.

По центру зображена планета, а біля планети зображено п'ять кнопок. Кожна з яких відповідає за певне середовище.

Основна задача користувача, відновити парк ОКО та землю. Для цього потрібно вибрати та перенести елемент у відповідне середовище. Середовищ у грі є п'ять: вода, травоїдні тварини, земля, тварини хижаки та рослини. Елементи, які потрібно перенести у середовища є наступні:

- Animals тварини(включаючи і хижаки);
- $\bullet$  Birds птахи;
- Nature природа(рослини та дерева);
- $\bullet$  Insects комахи.

Після навчального відео перейдемо до самої гри. Спочатку відкривається вікно, у якому користувач сам вибирає середовище. До вибраного користувачем середовища відкривається вікно, та перелік елементів у ньому, які потрібно перенести у це середовище.

Потрібно вибрати елементи, що відповідатимуть відкритому середовищу, тобто активному середовищу. Наприклад: відкрилося середовище вода і серед елементів(тварини, птахи, рослини, комахи) вибрати та перемістити відповідний. Переміщення елементів здійснюється за допомогою перетягування з одного вікна в інше. Так само і з іншими середовищами: проживання тварин, рослин та комах.

Вікно вибору та переміщення елемента у відповідне середовище, що зображено на рисунку 10.

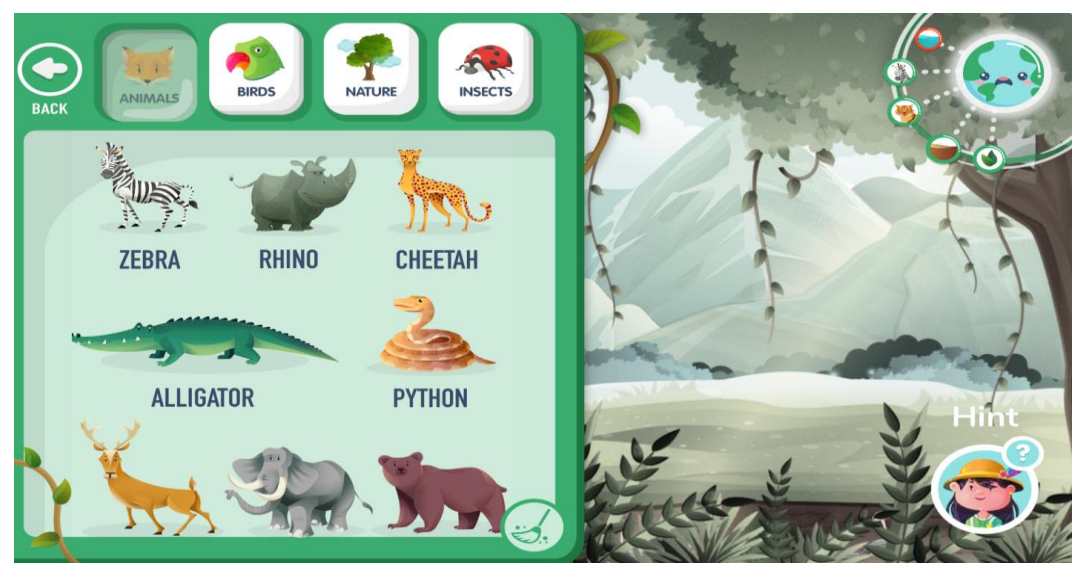

Рисунок 10 – вибір та переміщення елемента у середовище

З лівої частини вгорі зображено вкладки з відповідними елементами. Під вкладками відображено елементи по категоріям. При виборі іншої вкладки відображаються інші елементи. У вкладці Birds відображатимуться птахи; у вкладці Nature – рослини; а у вкладці Insects будуть комахи.

Завдання є досить просте, перенести відповідні елементи у середовище, що розташоване з права.

Якщо дитина перемістила відповідний елемент, то голосом програма відповість «Молодець». Якщо ж ні, то потрібно перемістити інший елемент, а програма голосом відповідає «Спробуй ще раз». І вибраний елемент не переміститься у середовище, це також буде сигналом для дитини вибрати інший елемент.

Також у нижній частині відображено кнопку Hint(підказка). При натисненні на яку, підсвічується елемент, що потрібно перетягти. Якщо дитина не знає які потрібно вибрати елементи, то натискає на цю кнопку.

При натисненні на кнопку Hint(підказка) відкриється повідомлення з назвою Here's a hint(ось підказка). Повідомлення Here's a hint(ось підказка) зображено на рисунку 11.

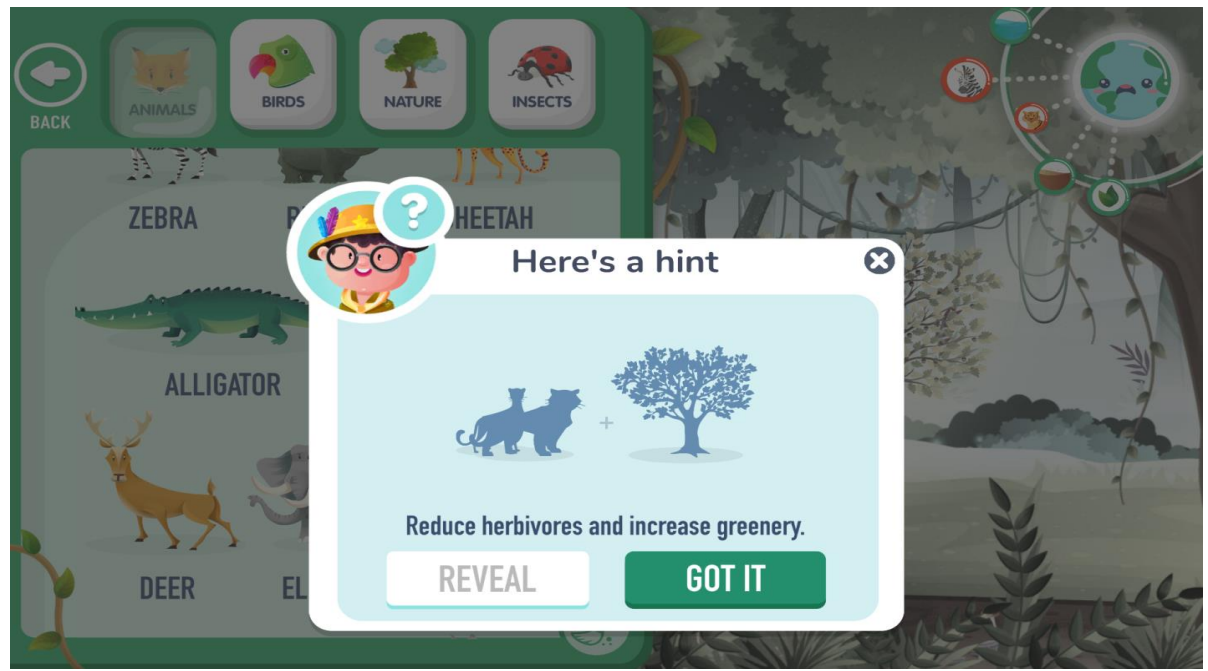

Рисунок 11 – Here's a hint(ось підказка)

У повідомленні у центрі зображено перелік правильних елементів для переміщення у середовище. У даному випадку зображено тварин та дерево. Всі елементи тут зображені у вигляді тіні. Тобто з першого разу не завжди можна догадатися, яку тваринку чи рослинку потрібно вибрати. Якщо дитина догадалася зразу, то швидше пройде рівень. Інакше, трішки затримається вирішуючи завдання.

Власне тінь тварин є також елементом задачі. Оскільки потрібно догадатися, що це за рослина чи птаха. Для складності завдань є декілька схожих пташок чи рослин. Дають лише силует не вказуючи назву. Хоча й по силуету можна догадатися, що за тваринка чи рослинка.

Між силуетами знаходиться знак «плюс», що означає, не один елемент а декілька. При чому ці елементи знаходяться на різних вкладках. Адже тварини знаходяться на одній вкладці та відповідають одній категорії. А дерево відноситься до іншої категорії і відповідно знаходиться на іншій вкладці.

Під зображенням знаходиться напис: Reduce herbivores and unscrease greenery(зменшити кількість травоїдних і зменшити зелень). Це дослівний переклад, малося на увазі: перемістити тварин та рослин у середовище зменшивши кількість не розгаданих завдань. Якщо дитина вибере відповідні елементи, то вирішить завдання.

У нижній частині повідомлення знаходяться дві кнопки: reveal(розкрити) та got it(зрозумів).

Кнопка Reveal(розкрити) – відкрити інформацію про тварину на глобусі. При наведенні на глобус відкривається цікаві факти про тварину у вигляді опису. Детальніше було описано вище в розділі доповнена реальність про машину.

Кнопка Got it(зрозумів) – елементи потрібно вибрати користувачу відомі. Потім дитина вибирає та переміщує відповідні рослини чи птахи.

Також можна отримати підказку та вибрати лише один елемент. Потім заново відкрити підказку, для знаходження іншого елемента. Підказки можна обирати необмежену кількість разів. Це є добре, оскільки дитина з першого разу може не запам'ятати всі потрібні елементи.

Сама дитина буде спокійна, оскільки зможе отримати підказку наступного разу. Це є елементом підтримки якщо поспішить чи розгубиться.

Після переміщення всіх елементів у середовище дитині відкриється повідомлення про завершення гри, що й зображено на рисунку 12.

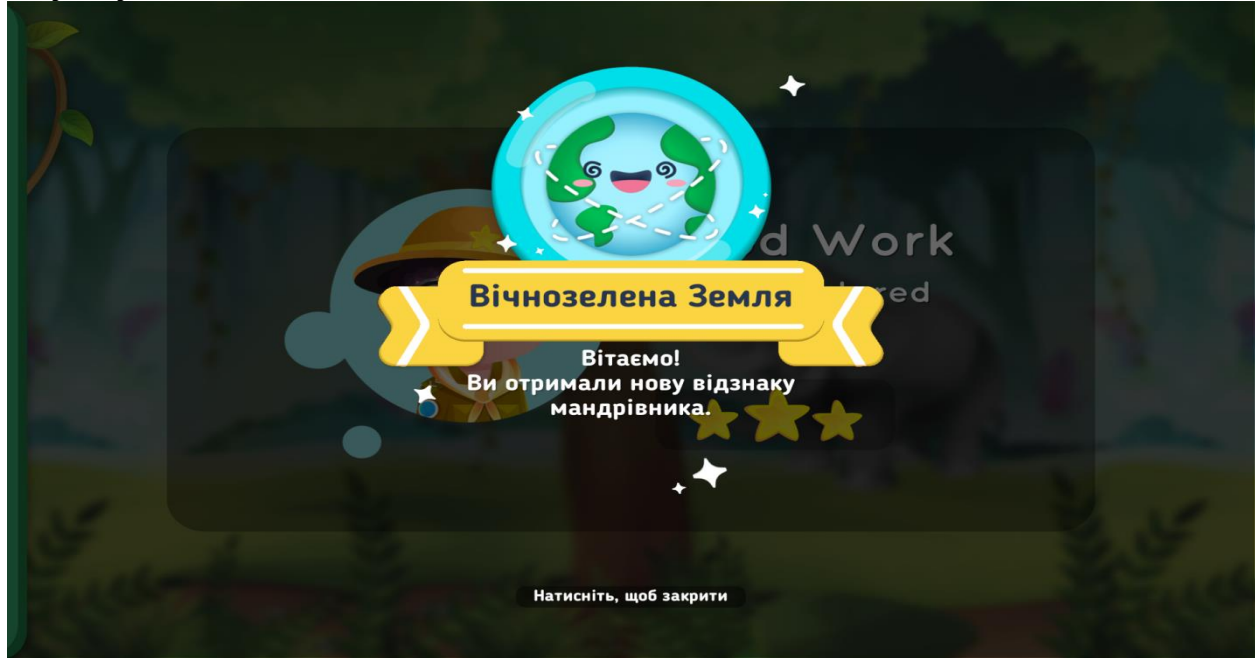

Рисунок 12 – завершення режиму гри

На рисунку 12 зображено одразу дві нагороди. Перша нагорода дається за проходження гри. І має назву Good Work(чудова робота). Також дається три зірки, що означає проходження гри без помилок. Звісно наявність зірок не означає, що дитина відкривала чи не відкривала підказку. Але все рівно приємний момент після проходження гри.

Ще одна відзнака поверх попередньої – Вічнозелена земля та дається нагорода дається мандрівникам. На відзнаці зображено зелену, усміхнену та щасливу планету. Всі отримані нагороди зберігаються у портфелі головного меню програми. Відкрити отримані нагороди можна у головному меню, також можна переглянути й інші нагороди, отримані раніше.

Рівні гри у режимі «Парк ОКО» можна проходити декілька разів, як самостійно, так і з друзями та знайомими.

Цей режим дозволить дитині краще зрозуміти, в якому середовищі живе тварина чи рослина. А точніше умови та особливості проживання тварин або рослин. Це чудовий режим гри, який дає дитині поняття про розташування тих чи інших елементів у світі. Також дитина буде розуміти, що одні тварини проживають в одних середовищах, а інші в інших. Знатиме про середовища та їхніх живих організмів.

## **РЕЖИМ «ТАЄМНИЦІ»**

<span id="page-22-0"></span>Ще один цікавий режим гри це – таємниці. Сенс цього режиму залежить у знаходженні декількох елементів, що пов'язані між собою певною історією. Розкриття елементів відбувається за допомогою камери на мобільному пристрої, який наводять на глобус.

Спочатку користувачу дається загадка в якій загадано певний предмет. Користувачу потрібно відгадати місце знаходження предмету на глобусі та навести на нього камеру. Навести камеру не на зірку, а вже на сам предмет.

Якщо правильно дитина вгадала, то відкривається наступна і наступна загадка. Якщо ж ні, потрібно шукати далі або ж вибрати підказку. Після знаходження всіх предметів, таємниця розкривається завершенням гри.

Даний режим гри є пізнавальним, оскільки дитина дізнається розташування предметів, їхні особливості, походження та розташування. Меню режиму «Таємниці», зображено на рисунку 13.

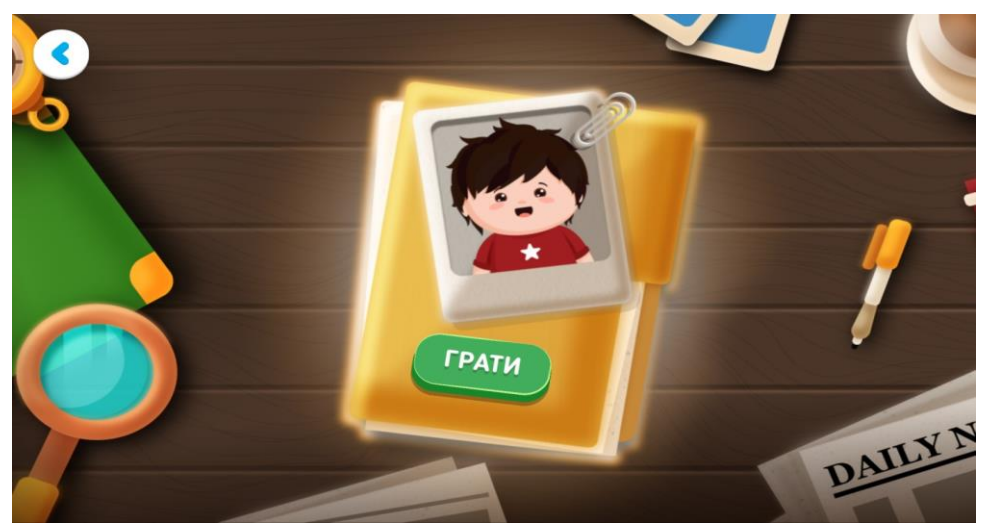

Рисунок 13 – меню режиму таємниці

На рисунку 13 зображено кнопку «Грати» на книзі. Над кнопкою у вигляді фото зображено хлопчика. Хлопчик на фото має ім'я Шифу, є головним героєм та шукачем предметів. Дитина допомагатиме шукачеві, цьому хлопчику, знайти предмети.

Після натиску на кнопку «Грати» відкривається перелік таємниць, що дитина може розгадати. Кількість таємниць є дев'ять, при цьому в кожній таємниці є декілька елементів, що потрібно знайти. Тобто кожна таємниця складається із пошуку п'яти-шести предметів.

Відгадавши один предмет, відразу відкривається загадка для іншого. Як звичайна гра, пройшовши один рівень відкривається інший. Відкривши всі предмети дитина розгадає таємницю. Вибір таємниць зображено на рисунку 14.

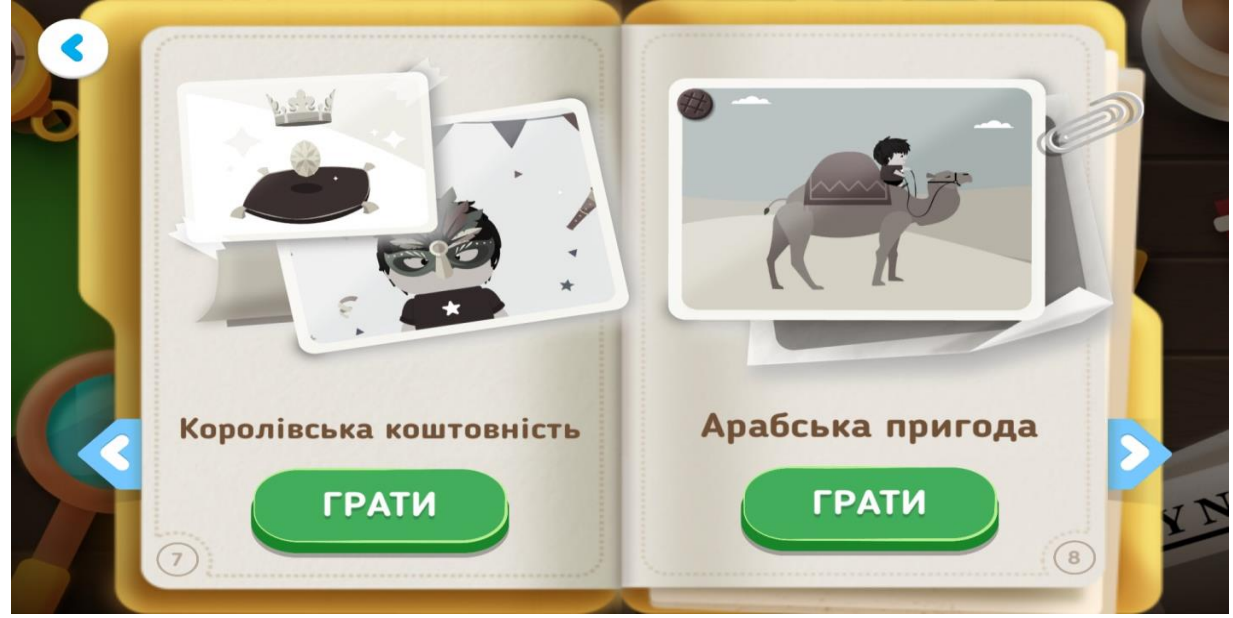

Рисунок 14 – вибір таємниць

Меню у вигляді звичайної книги де можна прогортати вперед чи назад. Якщо дитина ще не розгадувала таємницю, тоді вибирає нерозкриті. Або навпаки, дитині сподобалася таємниця й відповідно, хоче пройти ще раз. Кількість проходження таємниць необмежена.

Щоб розпочати проходження таємниці потрібно натиснути на кнопку «Грати». На сторінках книжки зображено фотографії із скріпками. Невеличкі деталі підсилюють реалістичність таємниць і їх історій.

Із переліку всіх таємниць було обрано таємницю «Королівська коштовність». Елементи, які потрібно знайти у таємниці є незмінні для кожної таємниці. Кожна таємниця є «своєю» історією, яку дитина відгадує. Історія супроводжується текстом на екрані та голосовим повідомленням. Якщо дитина пропустила частину тексту, вона може прочитати на екрані мобільного пристрою.

Комплексна система повідомлення є чудовою, при цьому збільшує аудиторію. Адже одна дитина краще сприймає інформацію на слух, а інша візуально прочитавши текст.

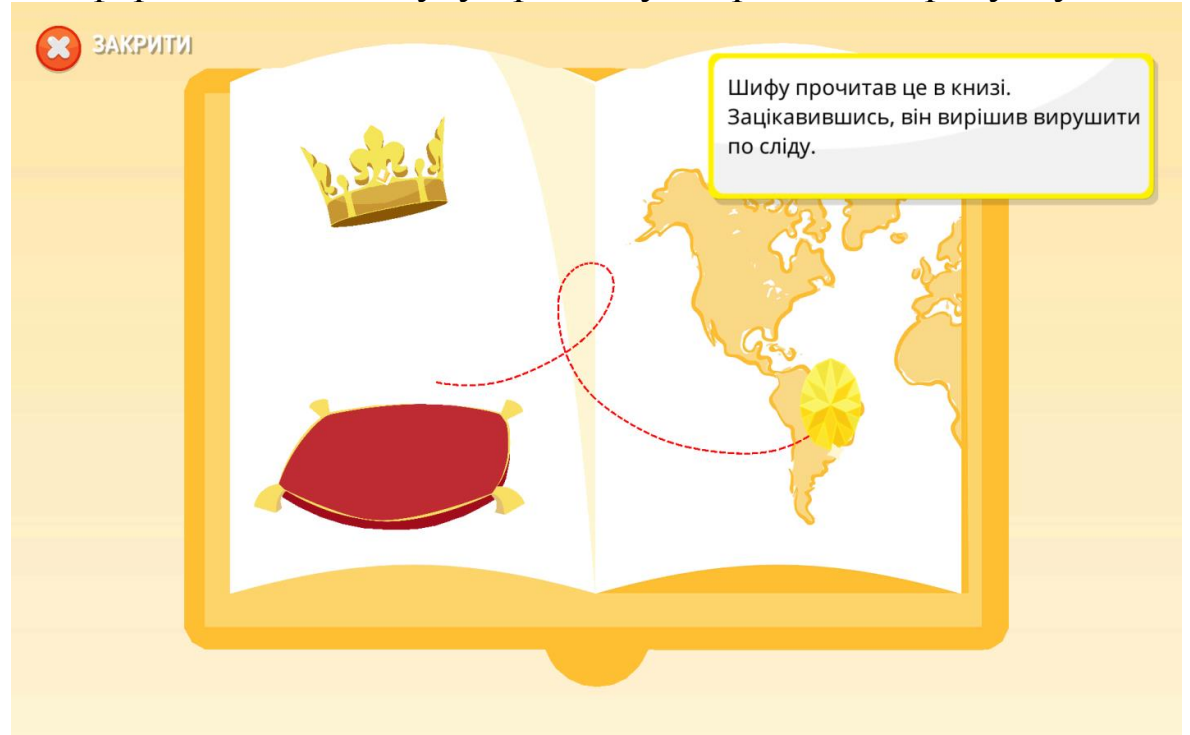

Інформація для пошуку предмету зображена на рисунку 15.

Рисунок 15 – текстова інформація про предмет

Спочатку буде завдання – здогадатися, що за предмет та де він розташований. Для цього дитині потрібно нагадати всю інформацію про загаданий предмет. А потім вибрати предмет на глобусі.

На рисунку 15 зображено місце де предмет зник. Але це те саме місце, де й знайдеться предмет. Будь-який предмет потрібно шукати з місце, де він пропав. Але сенс гри, щоб пошукати предмети й на інших країнах та континентах. Щоб познайомити дитину з декількома предметами одночасно.

Для цього потрібно навести мобільним пристроєм на предмет, що знаходиться на глобусі. Потім на екрані відкриється повідомлення «Правильно», якщо дитина правильно казала предмет. Сам предмет відобразиться на екрані по-центру. Якщо дитина не навела камеру на відповідний предмет, то на екрані нічого не відбудеться. Також нічого не відбудеться, коли користувач навів на предмет, що не відповідає вимогам пошуку.

При потребі завершити пошук та закрити гру потрібно натиснути на кнопку закрити, вгорі екрану. Для продовження гри потрібно натиснути кнопку Далі, внизу екрану. Відображення знайденого предмету, карнавальної маски, зображено на рисунку 16.

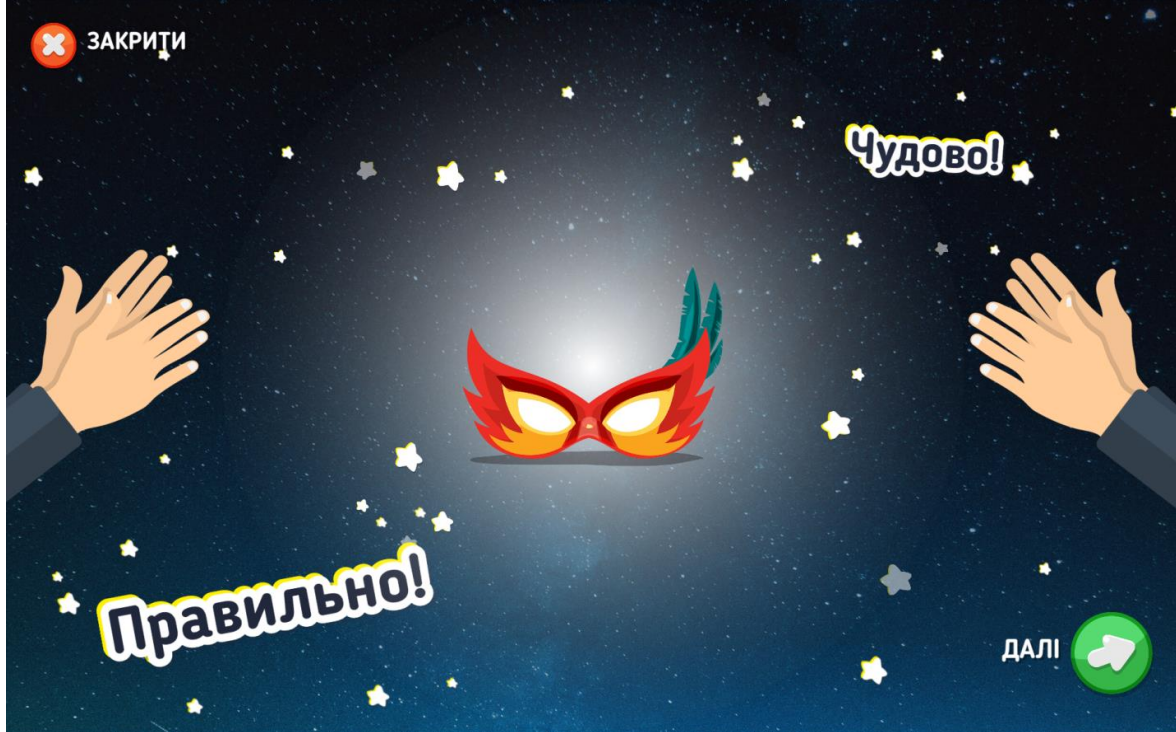

Рисунок 16 – відображення знайденого предмету

На рисунку 16 відображено предмет на фоні зірок, та напис «Правильно». Праворуч та ліворуч від предмета зображено кисті рук. Які аплодують дитині за правильно виконане завдання. Оплески дають дитині психологічну підтримку, після складного вирішення завдання.

Зліва вгорі є кнопка закрити, щоб завершити гру. Зазвичай для переходу в іншу таємницю або інший режим гри. Внизу з права розташована кнопка далі для переходу на наступний рівень продовження гри.

Невелика кількість кнопок у меню є простим та легким елементом керування. Оскільки дане меню є перехідним елементом для продовження гри. Для користувачів це також важливо, оскільки не має елементів, що заважають чи відволікають.

Процес знаходження предмету на глобусі зображено на рисунку 17

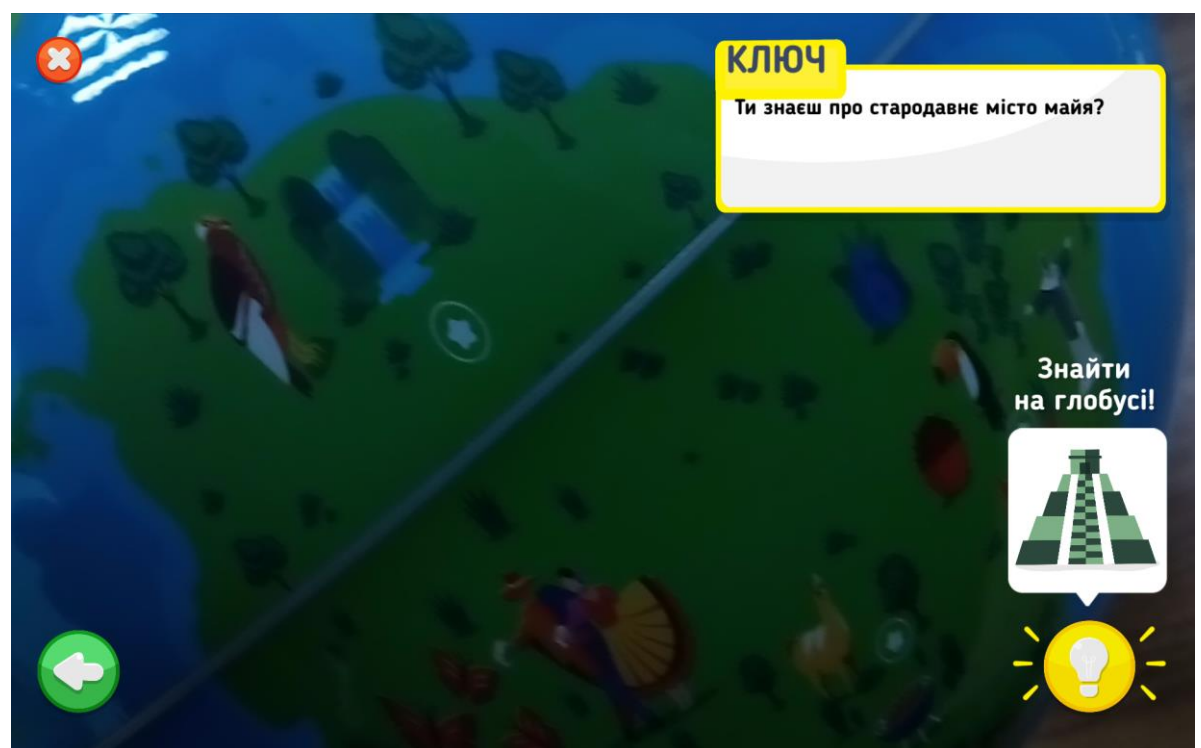

Рисунок 17 – знаходження предмету на глобусі

Фото було зроблено із екрану планшету, під час проходження гри. На фото є декілька кнопок, функції яких опишемо:

Кнопка закрити – закриває гру та виходить із даного режиму в головне меню. Розташована вгорі та після натиснення на неї, відкривається вікно із підтвердженням про завершення режиму. Використовується щоб перейти в інший режим або вийти взагалі.

Кнопка із стрілкою – повернутися у попереднє вікно, до завдання. Коли користувачу потрібно детальніше прочитати завдання.

Ключ – повідомлення із завданням. Після розповіді у грі відкривається завдання. Спочатку йде невеличкий опис про елемент, який необхідно знайти. Елементи є ключем для переходу на інший рівень.

Зображення лампочки – підказка. При натисненні на лампочку відкривається зображення елемента, якого потрібно знайти. Зображення використовується для порівняння між екранним елементом та елементом на глобусі. Даний спосіб використовується для визначення невідповідності деталей між елементами та є чудовою грою. Якщо дитина не знає зовнішній вигляд шуканого елемента, то може використати підказку. Або ж дитина шукає ключ в північній Америці, а потрібно в південній чи навпаки.

Після проходження всіх рівнів, відкривається вікно із переліком та зображенням знайдених елементів у порядку пошуку. У режимі королівська коштовність перелік елементів наступний: карнавальна маска, африканська маска, бенгальський тигр, кава та піраміда Чичен-Іца. При виборі іншої історії будуть інші елементи. Перелік елементів режиму королівська коштовність зображено на рисунку 18.

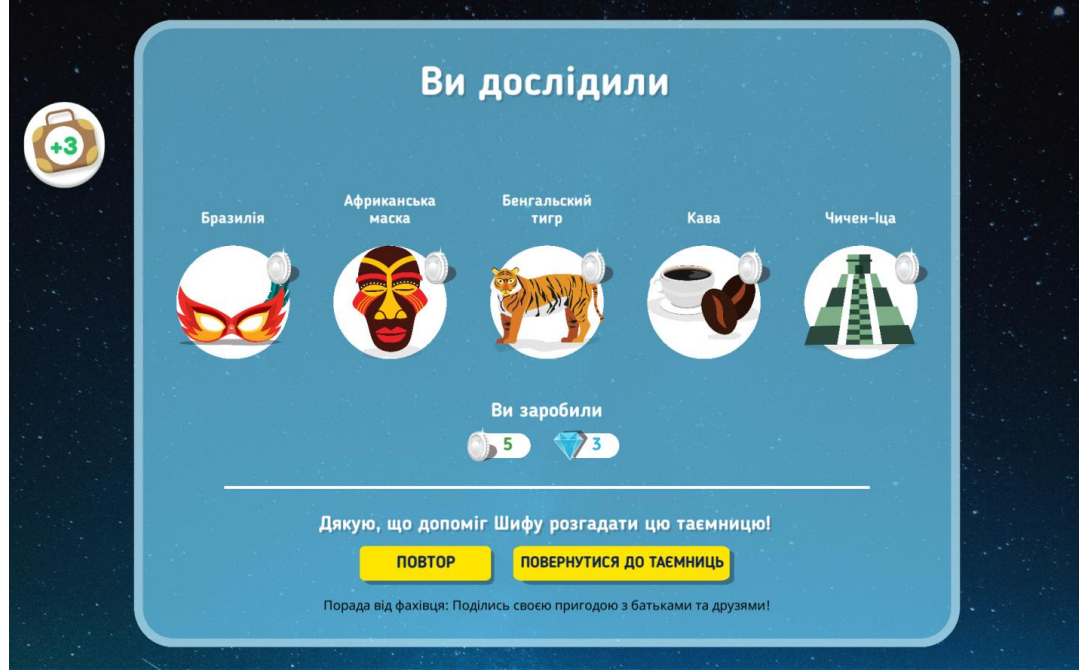

Рисунок 18 – перелік знайдених предметів

Під переліком елементів є дві кнопки: повтор та повернутися до таємниць. Також є напис: «Дякую, що допоміг Шифу розгадати цю таємницю». Трішки вище є кількість монет та алмазів, що отримала дитина під час проходження гри.

За один знайдений предмет дається одна монета. І незалежно чи дитина відкривала підказку чи відразу вибрала потрібний предмет. Кнопка «Повтор» – проходження таємниці заново.

Кнопка «Повернутися до таємниць» – відкрити головне вікно режиму «Таємниці» та обрати іншу таємницю.

Також збоку є портфель із цифрою, який означає кількість зібраних нагород під час проходження рівнів. Висновок до режиму гри!

Під час навчального процесу інтерактивний глобус Shifu можна використати, як роботу в групах. Де одна група розгадує одну таємницю, а друга група іншу. Після проходження історії, розповісти або намалювати елементи, що сподобався дитині найбільше. Також розпитати у дитини: чи вона знала про цей предмет; що найбільше зацікавило; кількість предметів у таємниці; розташування предметів, тощо.

Тобто спочатку діти проходять історії, а потім провести спілкування. У вигляді словесного опису, або рисунків, або ребусів. Коли кожна дитина відображає свої емоції та реакцію на проходження цієї гри. До речі поділитися історією радять і розробники цього програмного забезпечення.

# **РЕЖИМ «ТУР»**

<span id="page-28-0"></span>Ще один режим гри є «Тур». Сенс режиму в подорожі та дослідженні предметів. У цьому режиму є невеличкі відео про певні предмети та місця. Для використання цього режиму не потрібен глобус. А режим складається з відображення елемента, як на рисунку 8. Коли розташований предмет, а поруч є вкладки із інформацією про нього. Головне вікно вибору категорії у режимі «Тур», зображено на рисунку 19.

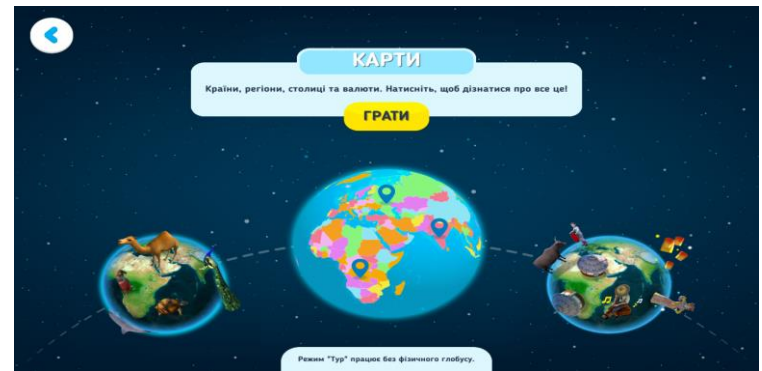

Рисунок 19 – вибір категорії в режимі «Тур»

Відображено на рисунку 19 лише три категорії: тварини, політична карта світу та культури. Щоб обрати іншу категорію потрібно пальцем перегорнути вправо або вліво. Фактично перегорнути сторінку для відображення іншої категорії.

Над обраною категорією відображається назва. У даний час активна категорія «Політичні карти світу». Під написом розташована кнопка «Грати», щоб почати дослідження певних елементів.

У режимі «Політична карта світу» можна дослідити наступні елементи: країни, регіони, столиці та валюти. Кількість елементів для дослідження не багато і залежать вони від категорії. Елементи є базовими для дослідження певного регіону чи місцевості. При виборі іншої категорії елементи для дослідження будуть інші.

При дослідженні всіх категорій, можна скласти загальні картину про місцевість. При цьому дослідивши: і розвиток технічних засобів, і культуру, і тваринний світ. Після вибору категорії відкривається вікно із інформацією про предмет, так само, як у режимі «Доповнена реальність». Коли користувач вибирає предмет, а потім ознайомлюється із фактами про нього.

У категорії «Карти» було обрано країну – Україну. Для вибору певної країни потрібно наблизити карту. Звичайним рухами для збільшення зображення. Потім натиснути на країну, в нашому випадку – Україна. Після виконаних дій відобразиться вікно, що зображено на рисунку 20

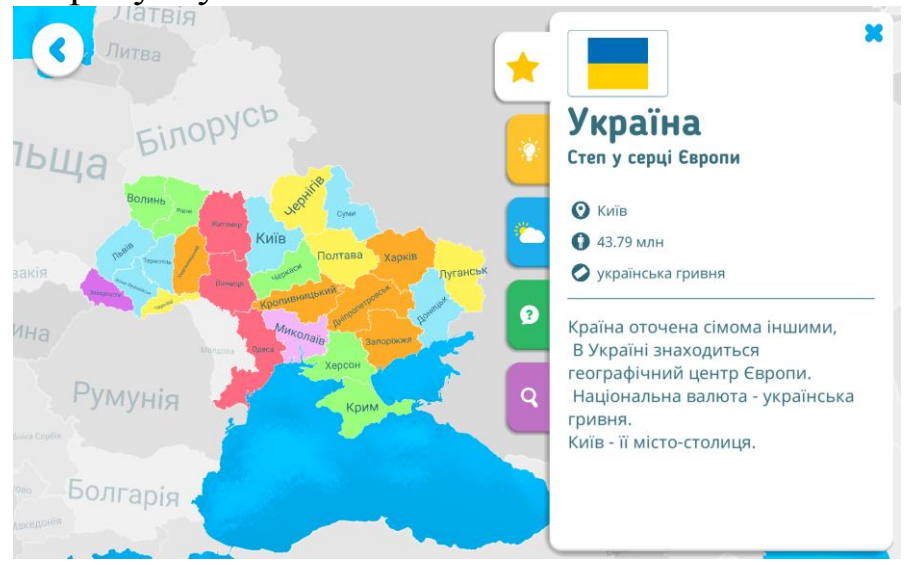

Рисунок 20 – відображення карти України

На рисунку відображено основну інформацію про країну. А саме: столицю, кількість населення, валюту. Також є опис про кількість країн, з якими межує. Для кожної країни відображатиметься своя інформація і вона буде різна.

Але інформація є загальна і хочеться, детальніше дізнатися про країну. Для цього потрібно натиснути на другу вкладку із зображенням лампочки. Після чого відкриється додаткова інформація: про прапор, особливості технічного розвитку, про фізико-географічні зони, тощо. Вкладка «детальна інформація», зображена на рисунку 21.

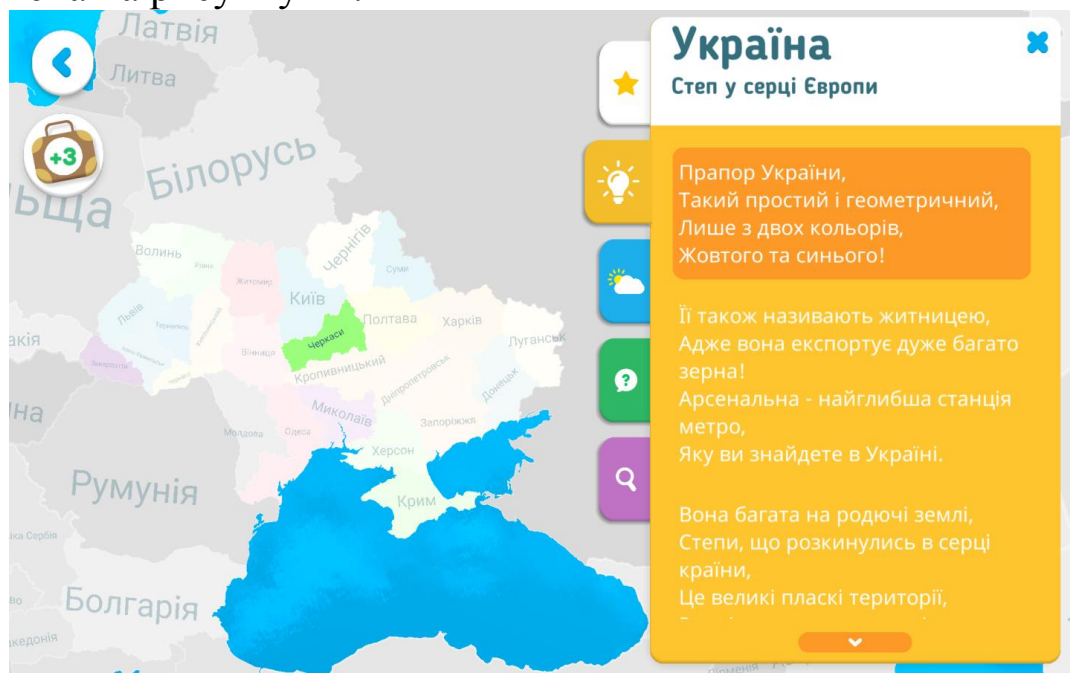

Рисунок 21 – вкладка «Детальна інформація про країну»

Кількість кольорів на прапорі є два – це синій та жовтий.

Технічний розвиток: є найглибша стація метро Арсенальна. До речі найглибша не лише в Україні чи європі, а й у світі. Цю станцію можна навіть віднести до пам'ятних споруд. Що відкриває країну з декількох ракурсів.

Фізико-географічні зони – розміщення країни у степові чи лісостеповій зоні. Та географічні особливості: гори, степ, моря, озера, річки, ліси, тощо.

Знову ж для кожної країни є свої цікаві елементи для дослідження. І кожна країна відкриває свої цікаві та маловідомі пам'ятки.

Отже наступна вкладка «Погода» – відображає погодні умови певної країни. Описано погоду в кожному сезоні. В який сезон тепліше, а в який прохолодно. Вкладка «Погода» зображено на рисунку 22.

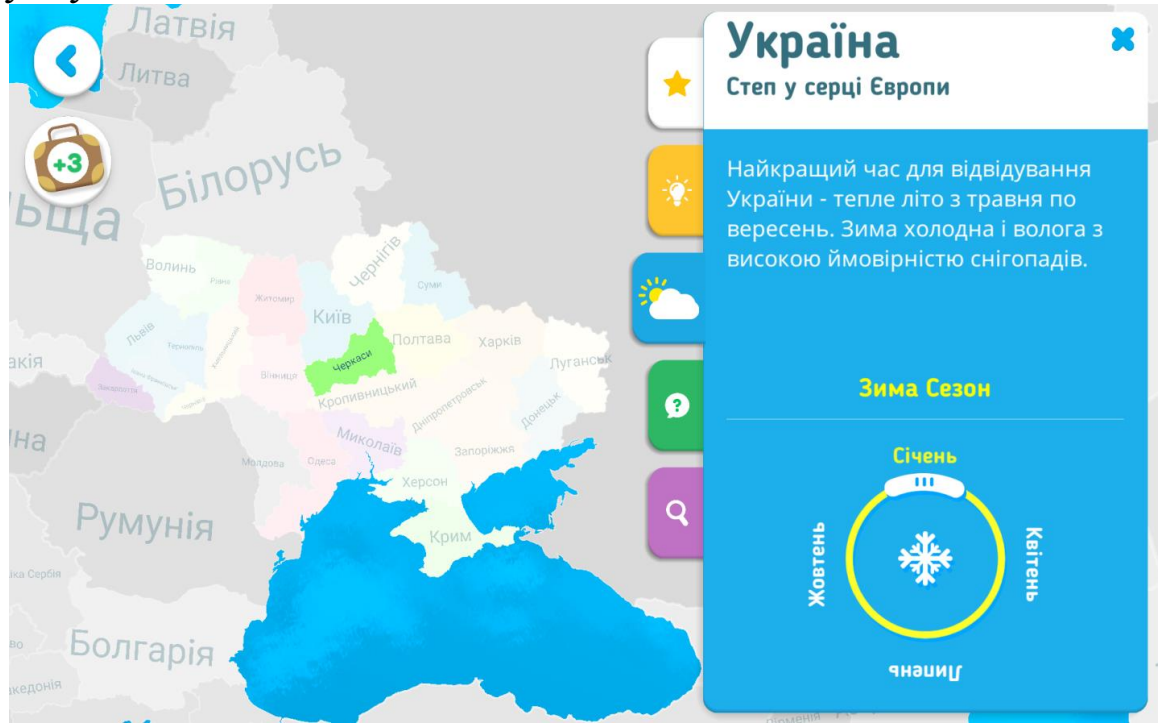

Рисунок 22 – погодні умови

Описано найкращий час для відвідування країни та особливості сезонів.

Також рисунку 22 є коло яке символізує погодні сезони. Біля кола є чотири написи, які відповідають кожному з них. Це: зима – січень, весна – квітень, літо – липень та осінь – жовтень.

При натисненні на інший сезон буде відображена інша інформація. Наприклад: при виборі весни – квітень. Буде відображено розквіт природи: рослин, дерев, квітів. При виборі на жовтень, що символізується із осінню – відкриється інформація про прохолодну та дощову погоду.

По центру круга є зображення сніжинка, яке символізує обраний сезон - зима. При зміні сезону й змінюватиметься й зображення.

Отже дізнавшись погодні умови та цікаву інформацію про країну, оберемо наступну вкладку. Наступна вкладка «Питання» – є тестом про інформацію із вкладок, розташованих вище. Вкладка із питаннями зображена на рисунку 23.

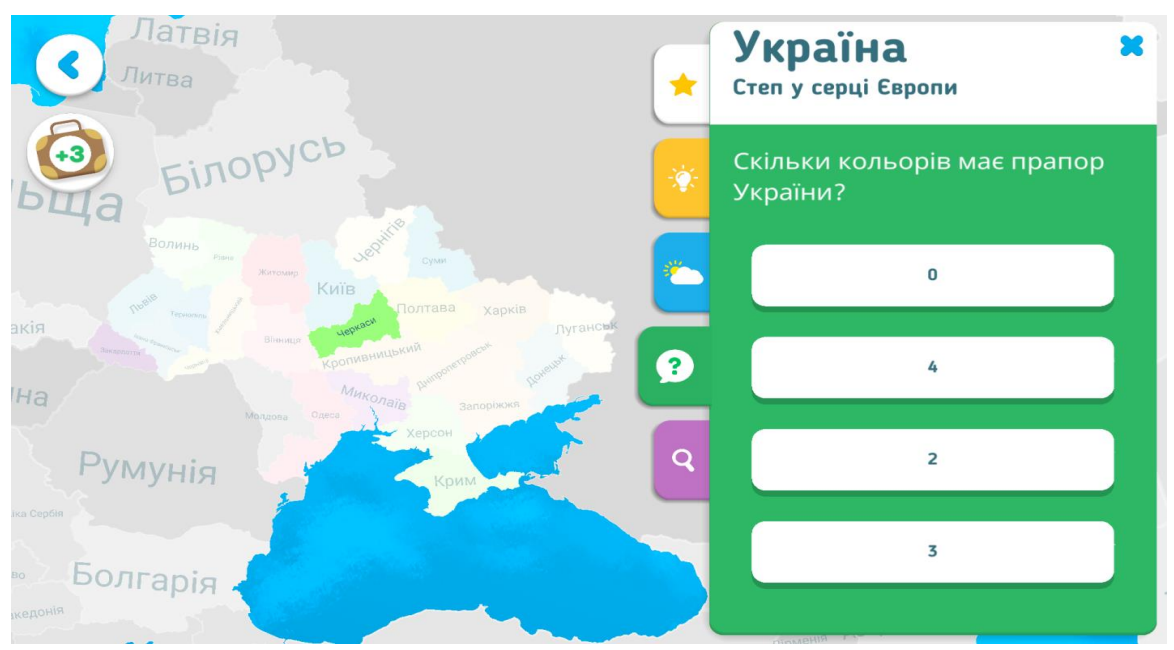

Рисунок 23 – вкладка із питаннями

Відповідно є питання нижче нього є перелік відповідей. Кількість відповідей до питання чотири. Питання є наступне: «Скільки кольорів має прапор України». Відповіді наступні: нуль, чотири, два та три.

При виборі правильної відповіді, кнопка змінюється на зелений колір. Також голосом є повідомлення: «Молодець». Якщо дитина невірно відповіла на питання, то кнопка зміниться на червоний колір. А голос повідомить: «Спробуй ще раз».

Кількість спроб надання відповіді є безліч. Немає отримання балів за відповідь на питання. Цей тест є виключно для перевірки дитини на уважність. І відповідно не є елементом для контрольної роботи.

Правильна відповідь на питання є третій варіант, а саме два кольори.

Нажаль питання про країни є одне, тому відповідь можна запам'ятати досить швидко. Звісно кількість питань залежить від кількості інформації на вкладках вище. Користувачу було б цікавіше, щоб було більше питань.

Ознайомившись із країною, дізнавшись особливості країни, визначившись із погодними умовами та пройшовши тест. Ніби всі елементи гри пройдено, але залишився, ще один. Це вкладка із зображенням лупи – знаходження елементів.

Кожен предмет складається із переліку деталей. Вкладка призначена для відображення цих деталей. У випадку із політичними картами світу, деталями є регіони країн. Зображення областей України зображено на рисунку 24.

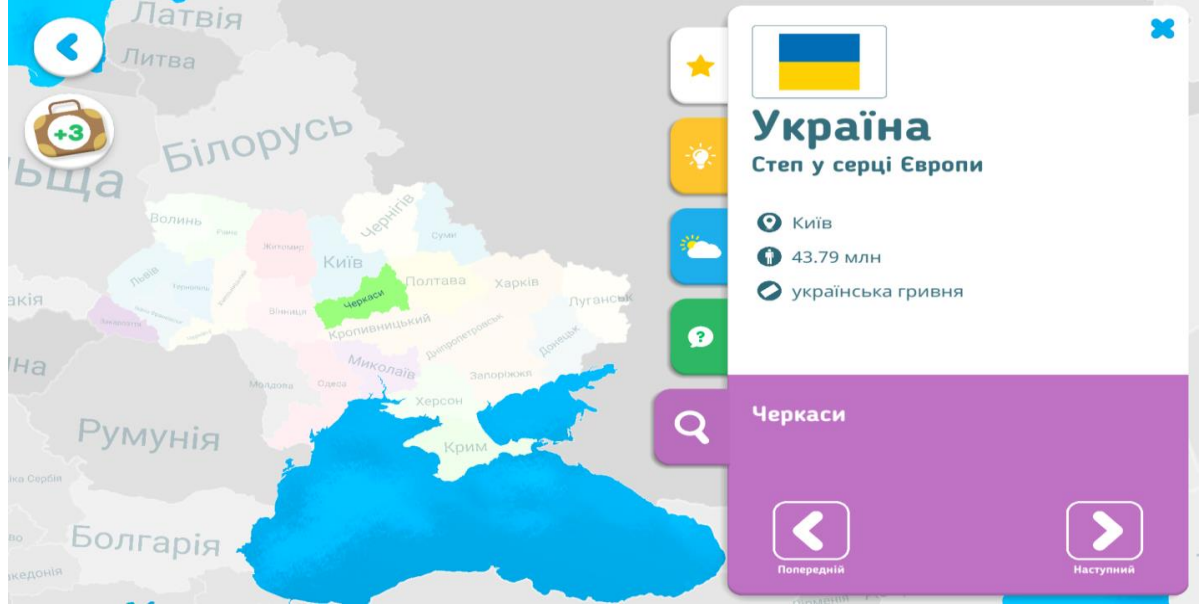

Рисунок 24 – зображення областей України

На рисунку 24 вибрано черкаську область, яка є виділеним елементом. Інші області є невибрані, а отже і не підсвічуються. У вкладці є напис «Черкаси» та кнопки. Одна з яких має назву «Попередній», а інша «Наступний». Отже за допомогою цих кнопок можна перелискувати на наступні чи попередню область.

Висновки про режим

При виборі інших категорій, дитина дізнається про тварин, кухні, винаходи. якщо взяти категорія «Тварини», то дитина дізнається: про життя тварин, де живе тварина, особливості будови(хобот, хвіст, ласти).

Ознайомлення із категоріями дасть дитині загальне уявлення про регіон. Оскільки відкривши предмет, можна дізнатись особливості про культуру та кухню, тваринний та рослинний світ. Фактично цей режим є невеличкою енциклопедією для дітей. В якій вона відкриває для себе, щось нове. При чому ця енциклопедія є у форму відео роликів.

# **РЕЖИМ «ВІКТОРИНА»**

<span id="page-34-0"></span>Ще один режим використання інтерактивного глобусу Shifu це – вікторина.

Сенс режиму залежить в наданні відповідей на питання. Фактично – це звичайний тест на знання, тої чи іншої категорії із інтерактивного глобусу. Спершу потрібно вибрати категорію на яку будуть відкриватися питання. Категорії є наступні:: тварини, культура, кухні, винаходи, карти, пам'ятки.

Вибір категорії у режиму вікторина, зображено на рисунку 25.

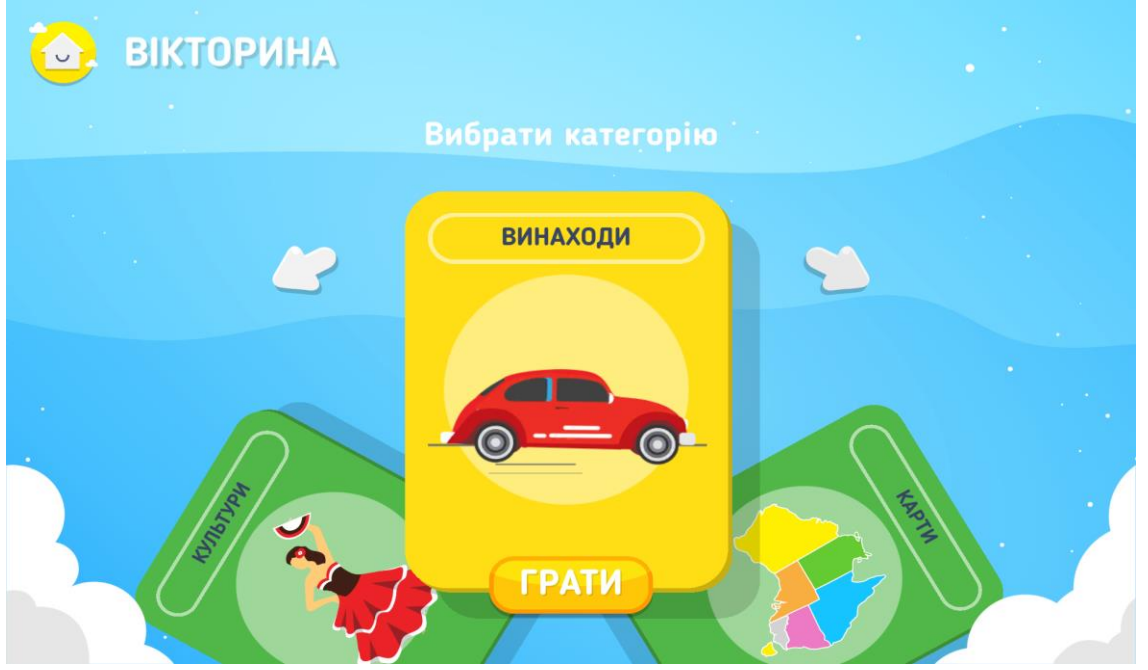

Рисунок 25 – вікно вибору категорії «Вікторина»

Після вибору категорії відкриється вікно із питаннями, в якому потрібно вибрати правильну відповідь із переліку. На рисунку 25 вгорі біля назви режиму є кнопка будиночок, яка має функцію повернутися у головне меню. По центру зображено категорії у вигляді карток, вибрана картка є активною та світиться жовтим кольором. Внизу активної картки є кнопка «Грати». Неактивні картки мають зелений колір і біля них немає кнопок та інших активних елементів.

Кожна картка під назвою має відповідний рисунок до категорії, наприклад: на картці винаходи зображено автомобіль. На картці тварини зображено «Лев», а на картці кухні зображено страви(спагеті та хінкалі). Відповідно, коли потрібно вибрати категорію, можна обрати також і по зображенню.

Щоб вибрати категорію, то потрібно натиснути на стрілку білого кольору, що знаходиться праворуч чи ліворуч від активної картки. Стрілки використовуються для перегортання вперед чи назад. Частинна категорій є сховані, щоб дитина змогла прогортати та обрати потрібну категорію. Кількість категорій є шість, що відповідає кількості категорій із навчальним матеріалом у інтерактивному глобусі.

При виборі картки «Тварини», можна вивчити: біологію, зоологію з теми тваринний світ. При виборі картки «Пам'ятники», можна вивчити назви та розташування визначних пам'яток. Можна використати, як для тематики уроку, так і для загального розвитку дитини.

Після прокручування всіх категорій було обрано категорію «Карти». Ця категорія має питання по політичним картам світу та географічним картам. Отже можна вивчити предмети: географія, економіка та політичні карти.

Щоб почати відповідати на питання потрібно натиснути на кнопку «Грати». Після натиснення на кнопку грати відкривається вікно «Вікторина», що зображено на рисунку 26.

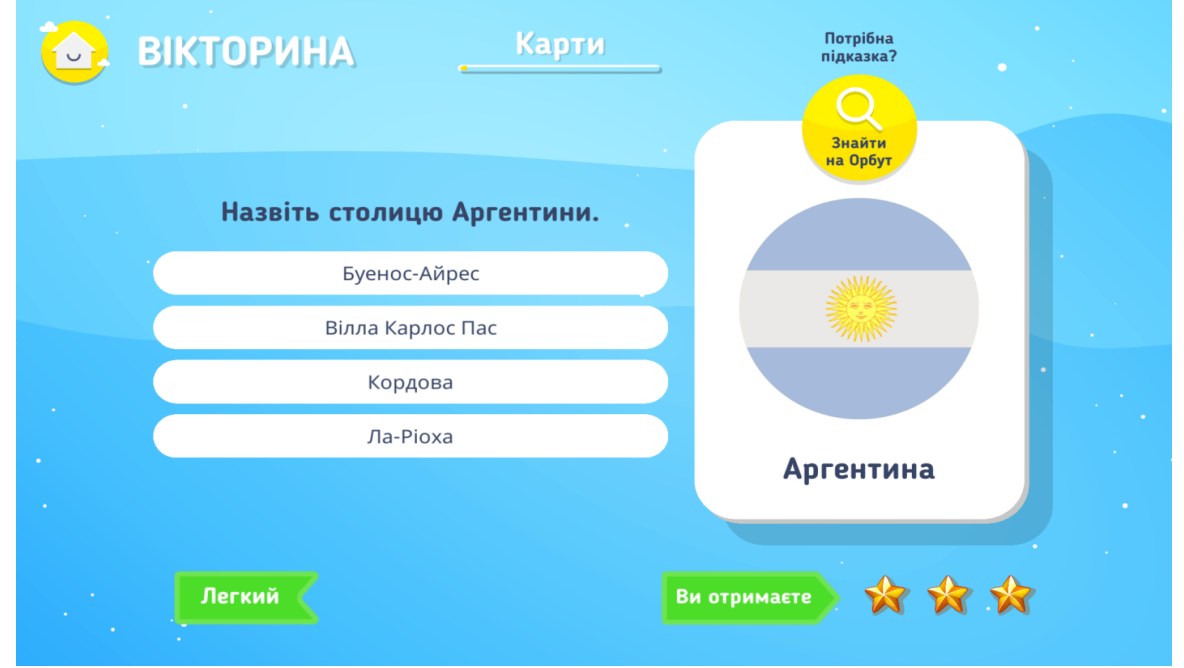

Рисунок 26 – вікно «Вікторина»

На рисунку 26 у верхній частині зображено вже відома кнопка «Будиночок», яка повертає нас у головне меню. Біля «Будиночку» є напис «Вікторина», режим використання інтерактивного глобусу Shifu. Поруч є напис «Карти», тобто обрана користувачем категорія. Внизу під категорією є лінія, яка відповідає за проходження гри. Кількість питань у категорії є 75(сімдесят п'ять) відображає кількість пройдених питань. Після відповіді на всі питання лінія змінить колір на інший. Для порівняння лінія біля напису «Карти», відповідає процентному відношенню завантаження файлу на комп'ютер.

По центру зображено питання: «Назвіть столицю Аргентини». Під питанням є перелік, який має чотири варіанта відповідей. Кількість варіантів відповідей є чотири для всіх питань та із всіх категорій. Варіанти відповідей наступні:

- Буенос-Айрес;
- Вілла Карлос Пас;
- Кордова;
- $\bullet$  Ла-Ріоха.

Правильна відповідь на питання є Буенос-Айрес. А інші відповіді є звичайними містами або столицями провінцій(регіонів). Для порівняння з Україною це обласні та районні міста.

Якщо користувач натиснув правильну відповідь, то питання змінить колір на зелений. Крім зеленого кольору також буде й звуковий сигнал: «Правильно», «Молодець».

Якщо ж натиснути не правильну відповідь, то питання засвітиться червоним кольором. Також крім червоного кольору буде звуковий сигнал: «Спробуй ще раз».

Варіанти відповідей є у вигляді кнопок, тому при виборі відповіді, потрібно натиснути на певний варіант. З права від переліку варіантів є зображення, яке допомагає у виборі відповідей. На зображенні є прапор та назва країни, при іншому питанні відкриється інше зображення.

Під варіантами відповідей внизу є ярлик, на якому написано «легкий», відповідно це легке питання. При складному питанні буде червоний ярлик, при середньому рівні складності буде жовтий ярлик. Складність питань є перемішаним, тобто спочатку може бути складний, а потім легкий рівень.

Навіть коли питання має легкий рівень, все рівно потрібна допомога учню. Або ж навпаки питання є складним, але дитина правильно відповіла з першого разу. Це не означає, що питання складне, чи ні. Це означає, що дитина правильну відповідь знала

раніше. Навіть і старші брати та сестри не завжди зможуть відповісти правильно на те чи інше питання. Навіть, якщо це питання є з легкої категорії.

Під зображенням є три зірки, це отримані бали. При правильній відповіді користувач отримує три зірки. Якщо дитина помилилася, то в неї є ще три спроби. Відповідно при неправильні спробі забирається зірочка. Кількість неправильних спроб може бути більше чотирьох. Але вже після четвертої неправильної спроби дитина не отримає зірочок. Звісно ці зірки не мають ніякого значення, але все рівно хочеться, щоб дитина набрала найбільшу кількість зірочок.

Отримання допомоги в режимі «Вікторина », зображено на рисунку 27.

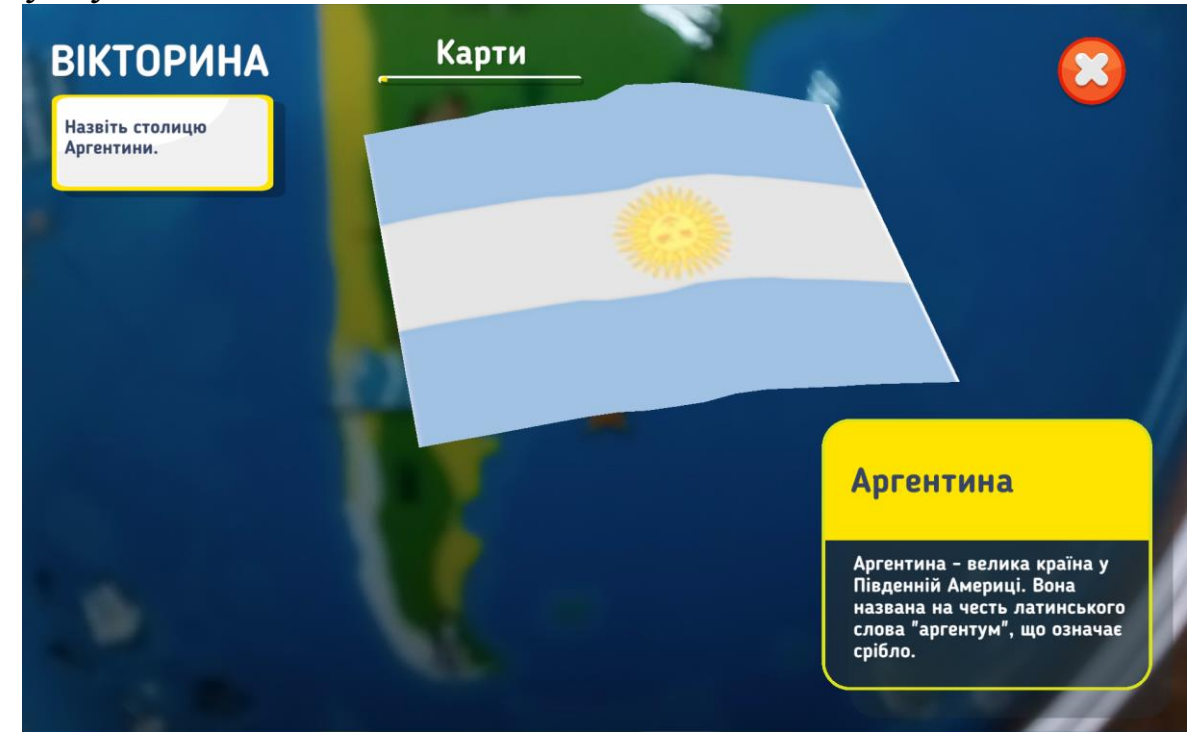

Рисунок 27 – допомога у «Вікторині»

Якщо дитина хоче відповісти з першого разу на всі питання правильно, то потрібно щоразу отримувати допомогу. Для цього потрібно натисну ти на кнопку «Знайти на Орбут», у вигляді лупи у жовтому колі. Тобто відкрити режим доповнена реальність, що описано вище. Кількість відкриттів допомоги на питання є необмеженим.

Коли наводимо мобільним пристроєм на глобус, то відкривається інформація про предмет. В нашому випадку, відкрилася інформація про країну. Зображено прапор по центру та короткі відомості у рамці знизу. Так само і з іншими предметами: зображення, короткий опис, деталі, тощо.

Є декілька питань про країну, не лише про столицю. Також є питання: про географічні особливості розташування; про історію назви; про побутові предмети. Якщо взяти категорію «Тварини», то питання будуть: про територію проживання; про найдовші ікла або найвищу шию. При цьому рисунок із твариною залишається, а змінюється лише питання та перелік відповідей. Тому користувачу, може здатися,що це питання вже було.

Після проходження всіх питань з вікторини, відобразиться загальна кількість набраних зірок. Також буде кнопка «Спробуй інше», для повернення в меню вікторини. В цьому вікні дитина може змінити категорію, пройти вікторину повторно або вийти в головне меню.

Режим вікторина є цікавим елементом гри, в якому можуть брати участь й дорослі. А саме відповідати на питання разом із дитиною. Питань є досить, щоб провести декілька годин цікаво та корисно.

## **ВИСНОВКИ**

<span id="page-38-0"></span>Використання сучасних технологій та пристроїв в освіті дуже потрібно. А використання доповненої реальності дає користувачу додаткові знання про предмет. Доповнена реальність є складною технологією, яку не всі компанії можуть собі дозволити.

Використання доповненої реальності в освіті, а особливо у початкові школі це взагалі майже не можливо. Але інтерактивний глобус з доповненою реальністю це дозволяє. Оскільки дозволено для дітей від 4(чотирьох) років, тобто можна й використовувати у дитячому садочку. Звісно це для старших груп садочку, але чому б не спробувати.

Наразі доповнена реальність не прив'язана до пристроїв. Оскільки є програне забезпечення, що дозволяє проектувати можна завантажити на мобільний пристрій. І потім проектувати навчальні або звичайні деталі на певному місці.

Сучасні технології все більше входять в життя людей. При цьому не вимагаючи спеціальних чи особливих умов для їх використання. Також пристрої мають бути простими, зручними, зрозумілими. Звісно це спричинено конкуренцією, яка диктує ці умови.

Інтерактивний глобус Shifu Orboot відповідає сучасним вимогам і є чудовим інструментом для розвитку дитини.

#### **Використані джерела**

<span id="page-39-0"></span>https://www.it.ua/knowledge-base/technologyinnovation/dopolnennaja-virtualnaja-i-prochie-realnosti

> Видання підготовлено до друку та віддруковано редакційно-видавничим відділом КНЗ «ЧОІПОПП ЧОР» Зам. №1602 Тираж 100 пр. 18003, Черкаси, вул. Бидгощська, 38/1